# **Coursebook**

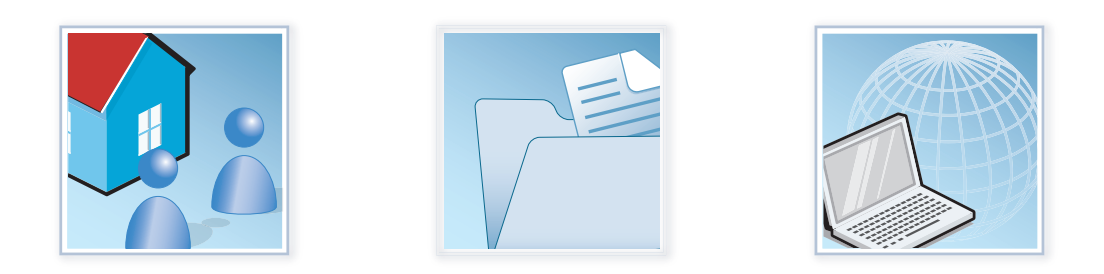

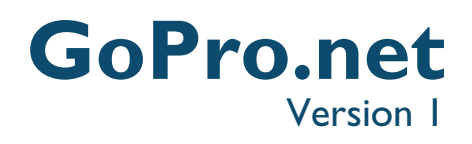

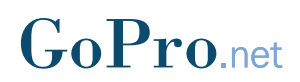

### First edition (April 2004)

This edition is for version 1 of GoPro.net and to all subsequent releases and modifications until otherwise indicated in new editions.

Note:

This Coursebook and the product it supports are copyrighted. c Copyright GoPro Ltd. 2004. All Rights Reserved.

Typeset using LAT<sub>E</sub>X

GoPro.net Coursebook 2

## **Contents**

<span id="page-2-0"></span>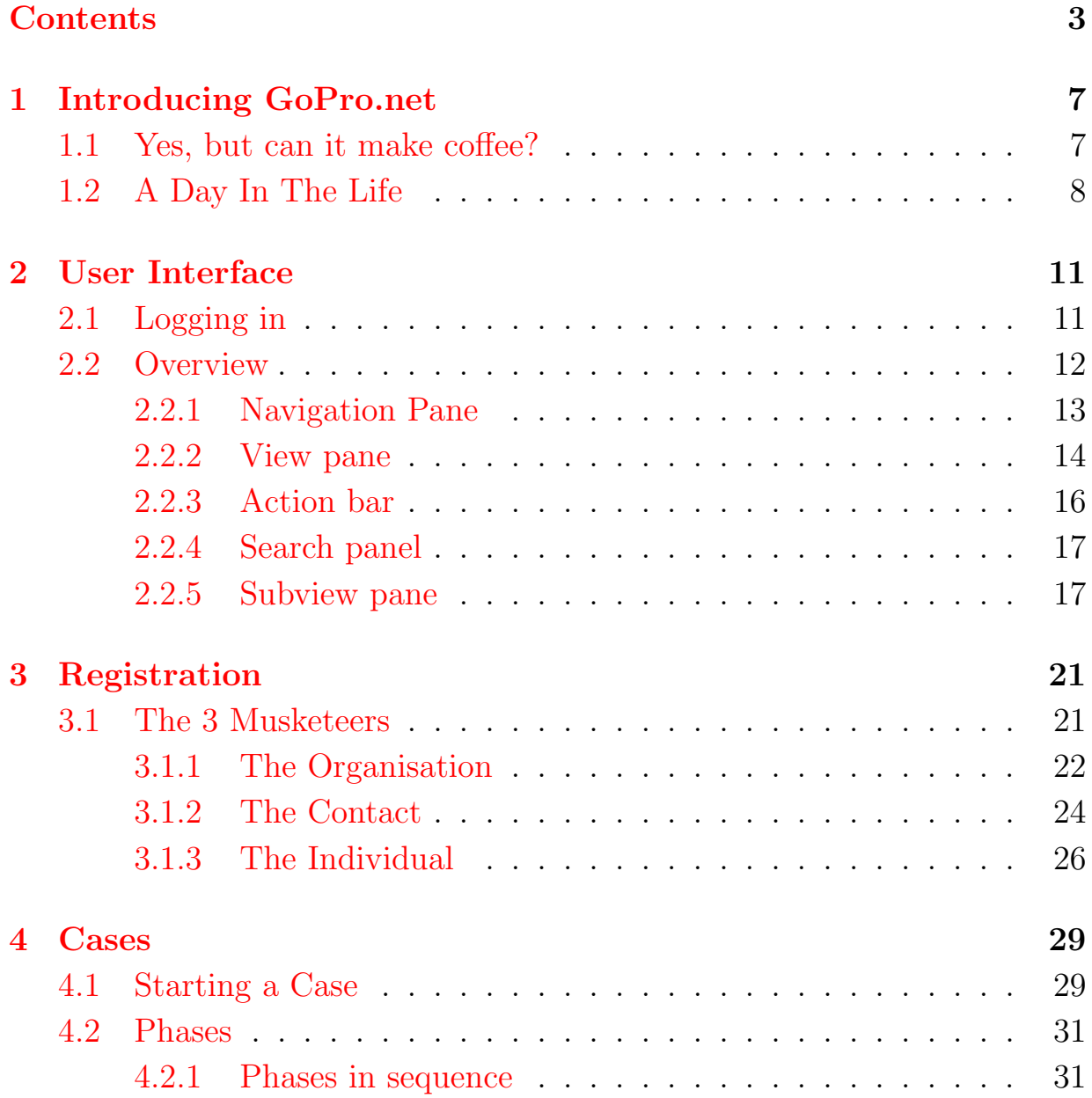

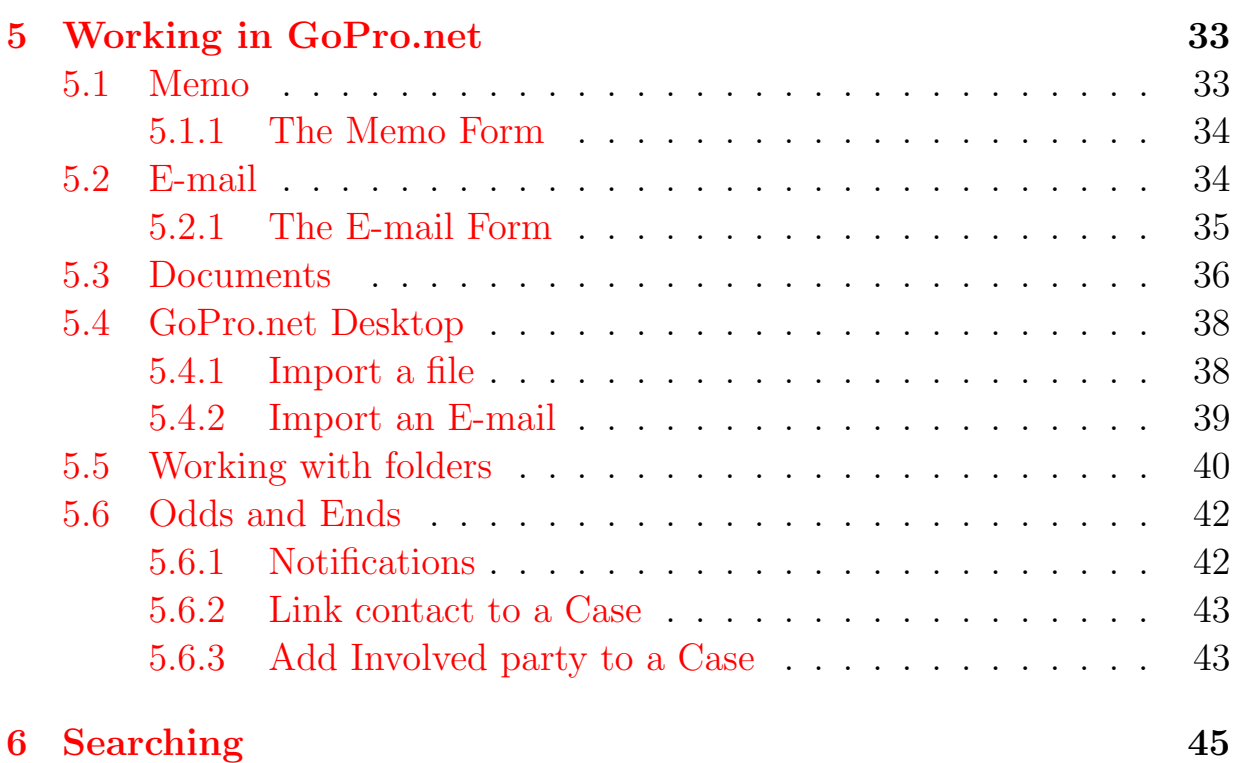

### What is GoPro.net? - The short version

### GoPro.net is:

- A Client Management system.
- A Case Processing System for Case workers.
- A Document Management and Project Control application, providing control over all documents and an overview of cases and projects.
- An Online Service where citizens and customers can send in applications for public services, monitor the status of their applications and communicate with public servants (case workers).

### About this Coursebook

This Coursebook is for Case workers attending courses in using the GoPro.net system. It is divided into the following chapters:

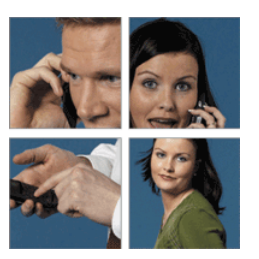

- Chapter [1](#page-6-0) Introducing GoPro.net is an imaginary story of a Case worker and a Citizen using GoPro.net.
- Chapter [2](#page-10-0) User Interface describes the user interface and the various parts of GoPro.net.
- Chapter [3](#page-20-0) Registering clients describes how to create Client records for Organisations, Contacts and Individuals.
- Chapter [4](#page-28-0) Cases describes how to create and work with Cases and Phases.
- Chapter [5](#page-32-0) Working in GoPro.net describes how to create and work with communications documents and introduces some additional functions of GoPro.net.
- Chapter [6](#page-44-0) Searching describes how to locate items in GoPro.net.

This Coursebook focuses on the basic features of the system. For further information see the GoPro.net User's Guide. It contains a fuller description of the system components and helps users gain a better understanding of the system when they have finished this course.

# <span id="page-6-0"></span>Chapter 1 Introducing GoPro.net

When this chapter is finished you should have a general idea of the purpose and uses of GoPro.net.

### <span id="page-6-1"></span>1.1 Yes, but can it make coffee?

GoPro.net:

 $\sqrt{a}$ 

 $\overline{\phantom{a}}$ 

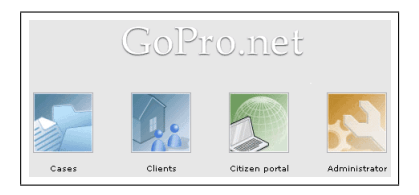

– stores information about organisations, contacts and individuals, such as phone and fax numbers, and physical-, e-mail- and Internet addresses.

– stores all communications and relevant documents connected with your clients.

– gives you the ability to set up projects (Cases) and gather all relevant information regarding the project in one place.

– provides the means to give external parties access to your Organisation's website with automatic communication options.

### <span id="page-7-0"></span>1.2 A Day In The Life

### The Cast

Suzanne Heinlein – Suzanne is manager of Human Resources for Windermere Town. Her job is among other things to oversee job applications. Now she has posted a listing for an assistant for herself, on Windermere Town's website.

John B. Clarke – John has just graduated in Office Administration from Windermere Business School and is looking for a job.

### The Story

### SUNDAY 17:53

Following his graduation John B. Clarke is looking for a job suited for his qualifications. As all residents of Windermere Town he has his own username and password for accessing Windermere Town's website. He accesses the website and goes through the job listings. He finds a listing for the job of Human Resources Assistant. He accesses the job application form, fills it in and submits it. He includes his resume as an attachment.

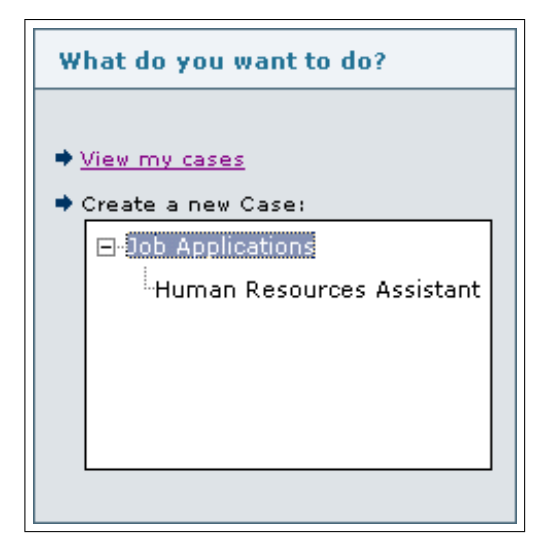

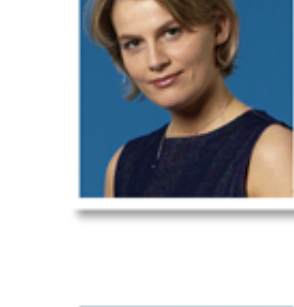

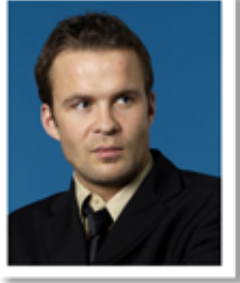

### MONDAY 09:33

Suzanne opens her GoPro.net workspace. Job applications filled in on the Web appear in her workspace as Cases. Among other cases awaiting her, she sees John's application.

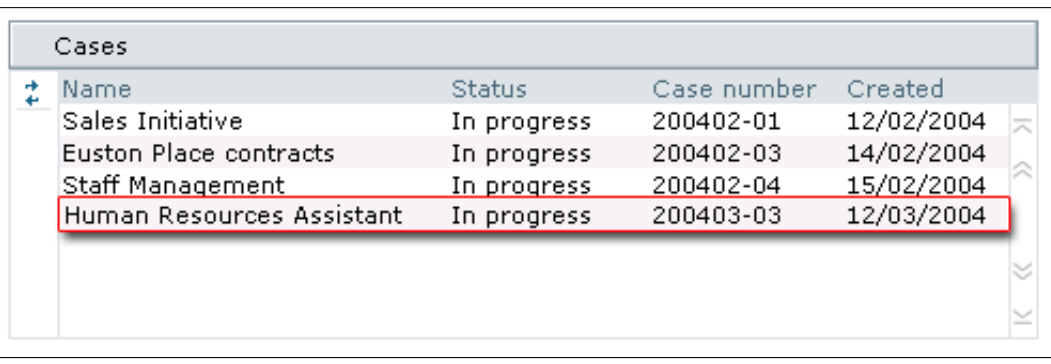

Suzanne goes through John's application and changes it's status to 'Preliminary approval'. Applicants whose applications do not meet the minimum requirements, receive a rejection. Their cases' status is automatically changed to 'Closed'.

MONDAY 13:06

John has entered the name of his Business School professor and a former employer for references. Suzanne calls both. She writes down her notes from the calls in a memo which is stored under John's case in GoPro.net. Satisfied with what she hears during her calls, she subsequently leaves a memo for John to come in for an interview the following Thursday.

日 3 25/03/2003 - Phase: Application - Finished (A.A.) L & 28/03/2003 - Memo: Application receipt - Closed (A.A.)  $\stackrel{\scriptscriptstyle \perp}{\boxplus}$  28/03/2003 - Phase: Follow-up - In progress (A.A.) .<br>|--- कि 28/03/2004 - Memo: John Frey - Applicant reference - Closed (A.A.) …☞ 28/03/2003 - Memo: Paul Ashworth - Applicant reference - Closed (A.A.)

### MONDAY 19:44

John checks his Citizen's account and is pleased to see the memo from Suzanne. He replies to the memo confirming the interview.

THURSDAY 10:00

John meets Suzanne for the interview, which both feel goes well. Suzanne knows she has found the right person for the job and writes a memo regarding the interview and sends a notification about it to her immediate superior.

THURSDAY 15:25

Suzanne meets with her superior and a staff representative to discuss the applications of the three remaining applicants. For her John is the clear favourite and the others agree. Suzanne leaves a memo for John informing him of the decision and asks whether he can start work the following Monday.

FRIDAY 11:07

John calls Suzanne to let her know that he accepts the position and will start Monday morning.

MONDAY 08:45

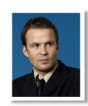

John arrives for his first day at his new job.

### <span id="page-10-0"></span>Chapter 2

 $\sqrt{a}$ 

✫

### User Interface

When this chapter is finished you should be able to ...

- ... recognize the main elements of the GoPro.net user interface.
- ... navigate in GoPro.net
- ... display, view and sort information for best results.

### <span id="page-10-1"></span>2.1 Logging in

GoPro.net is accessed through a Web browser.

The login window is displayed on the right. Enter your username and password. The password is displayed as dots for security reasons. Click on Sign in to access GoPro.net.

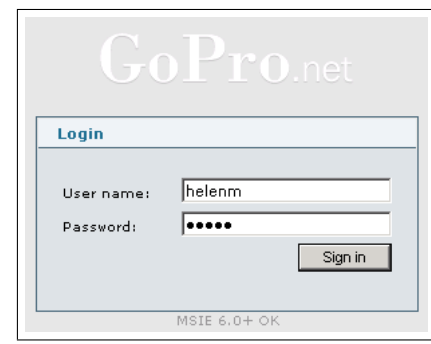

After successfully logging in the Welcome screen is displayed.

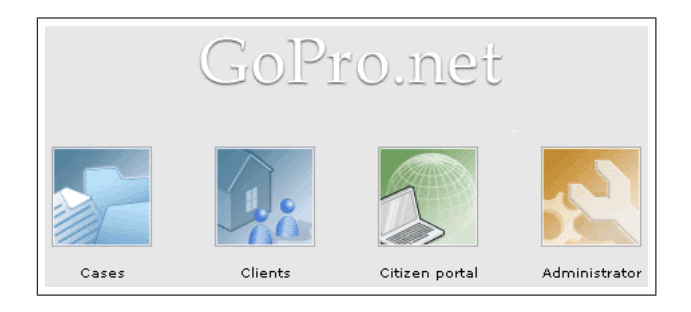

The welcome screen gives access to the 3 Workspaces for Case worker, Citizen and Administrator.

Case worker area. You can either enter the Case view or the Clients view. See [2.2.1](#page-12-0) for further information.

Citizen area. The area where citizens or customers can access applications and similar forms.

Administrator area. This area is for Administrators for setup and configurations.

The workspaces are discussed further in the next section.

 $\blacksquare$ 

**MAN** 

Lig Clients  $\Box$  Cases  $\overline{\mathbb{B}}$  all

Search

New | Action | Tools | Help | a | 8 | 8 | 8 | 9 | 9  $C$ lients

÷.

 $\overline{\mathbf{a}}$ 

昏  $\Box$ 

### <span id="page-11-0"></span>2.2 Overview

On the right is an overview picture of GoPro.net. The following sections explain the user interface in detail.

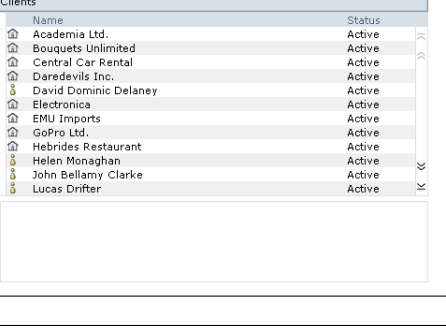

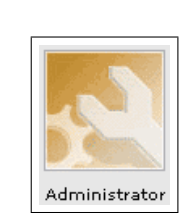

Admin Account

Citizen portal

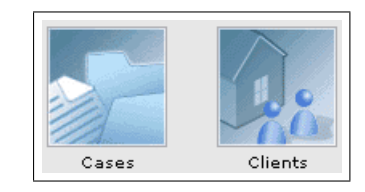

### <span id="page-12-0"></span>2.2.1 Navigation Pane

The Navigation pane contains two types of elements:

Workspace buttons  $-$  1

 $V$ iews –  $\boxed{2}$ 

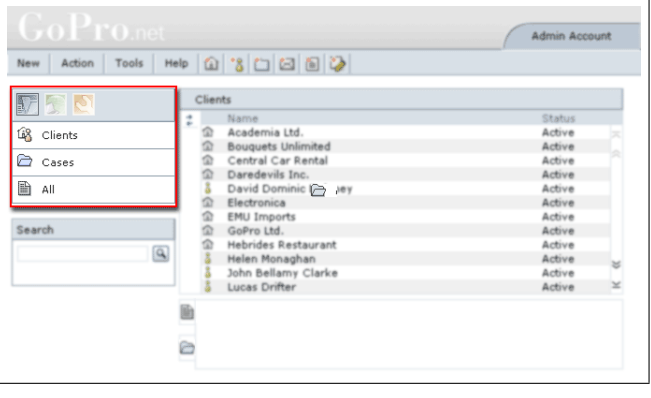

**T** The Workspace buttons are for:

Case worker – Highlighted above since it is the active workspace.

Citizen – Greyed out above since it is inactive. Click on the button to access the Citizen's workspace.

Administrator – Greyed out above since it is inactive. Click on the button to access the Administrator's workspace.

**2** The Views are located beneath the Workspace button. The selected view is displayed in the View pane. See section [2.2.2](#page-13-0) for more about the View pane.

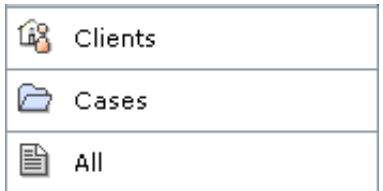

The available Views are:

 $\frac{f_{\text{B}}}{f_{\text{B}}}$  clients  $-$  Displays Organisations and Individuals.

 $\boxed{\triangle}$  Cases  $\boxed{\phantom{a}}$  – Displays Cases.

– Displays Organisations, Individuals, Cases, Eh (国 mail, Documents and Memos.

GoPro.net Coursebook 13

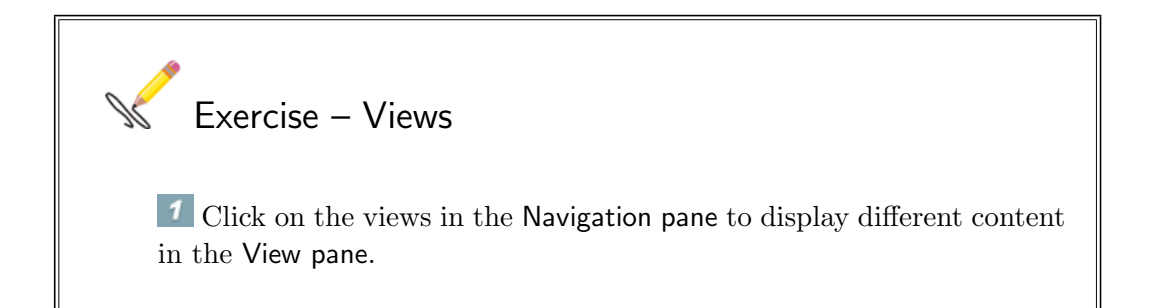

### <span id="page-13-0"></span>2.2.2 View pane

The View pane displays the Records and documents stored in GoPro.net.

The view selected in the Navigation pane determines what is displayed. in the View pane The options are: Clients<sup>1</sup> Cases<sup>2</sup>  $All3$ 

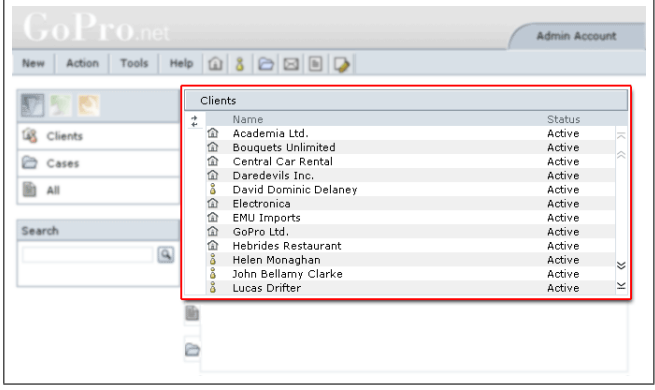

Clients – displays all Organisations and Individuals in the View pane as shown on the right.

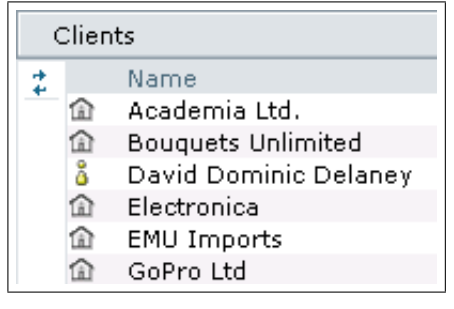

2 Cases – displays all Cases in the View pane as shown on the right.

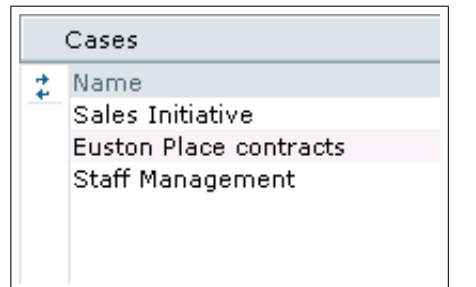

All – displays all Organisations, Individuals, Cases, E-mail, Documents and Memos in the View pane as shown on the right.

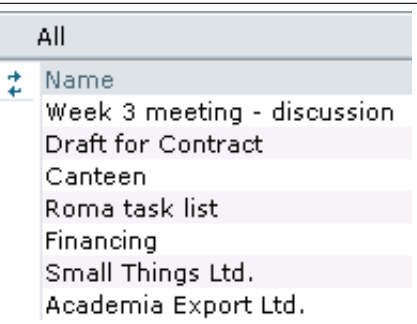

#### Column sorting

All columns can be used to sort the content of the View pane.

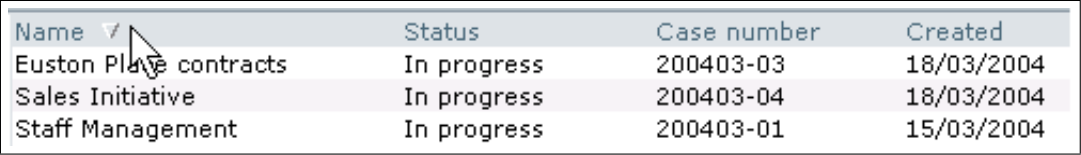

Click on a column to sort the content in alphabetical order.

Date columns are sorted by date and time, while number columns are sorted numerically.

Exercise – Sort columns

Go to the Cases view and click on the Name column. The content of the View pane is sorted by Case name in alphabetical order.

2 Click on the column again. The cases are now displayed in descending alphabetical order.

The View pane is further enhanced with the Subview pane. The functions and uses of the Subview pane are explained later in section [2.2.5.](#page-16-1)

### <span id="page-15-0"></span>2.2.3 Action bar

The Actionbar contains:

Menus<sup>1</sup>

Buttons<sup>2</sup>

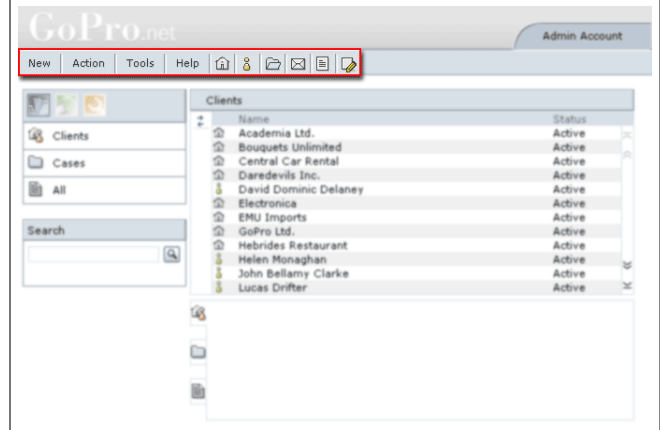

### <sup>1</sup> Menus

Contain all available actions:

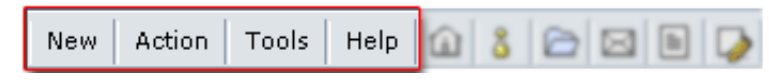

Place the cursor above a menu item to expand it and display the menu actions.

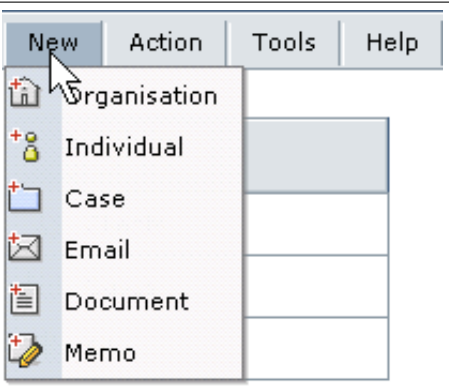

### <sup>2</sup> Buttons

New Action | Tools | Help | 企 | 8 | 臼 図 目 | 2 Contain the most common actions.

Place the cursor above a button to display a tooltip for the button.

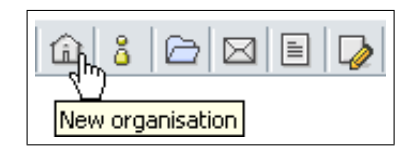

### <span id="page-16-0"></span>2.2.4 Search panel

The search panel is used to locate items.

This is explained in chapter [6.](#page-44-0)

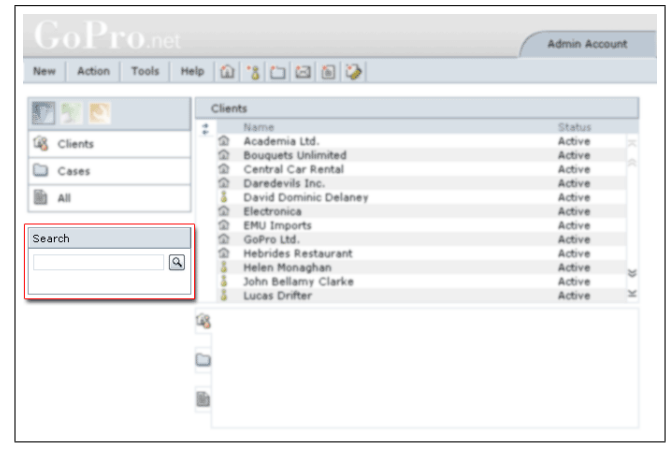

### <span id="page-16-1"></span>2.2.5 Subview pane

When you select a Record in the View Pane, be it a Client or a Case, the documents and records associated with it are displayed in the Subview Pane below.

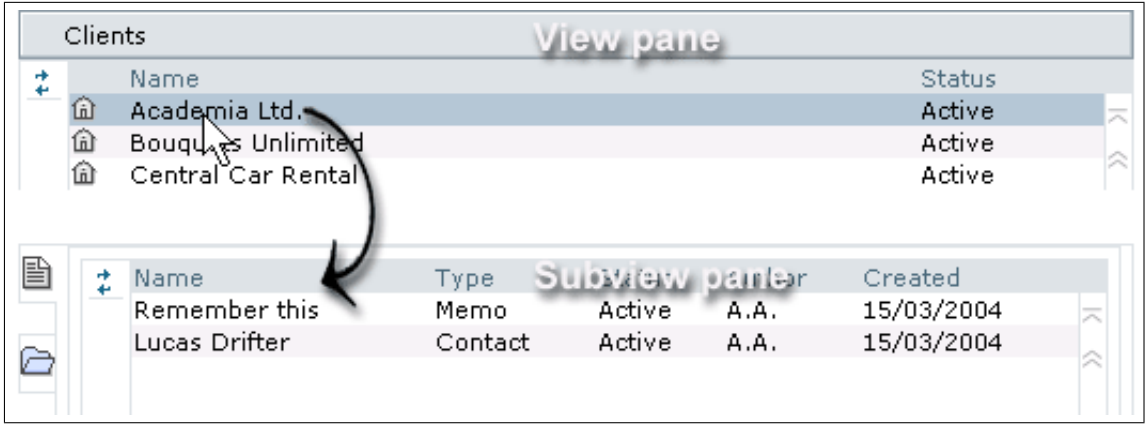

Click on the Documents icon to see all documents related to the selection in the View pane. This subview contains additional options.

⊝ Click on the Cases icon to see all cases related to the selection in the View pane.

昏

#### Subview Pane Sorting

◘

 $\mathbb G$ 

 $\equiv$ 

Items in the Subview pane can be further sorted using the sorting options at the bottom.

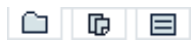

Click on the Folder icon to view and manage contents using folders.

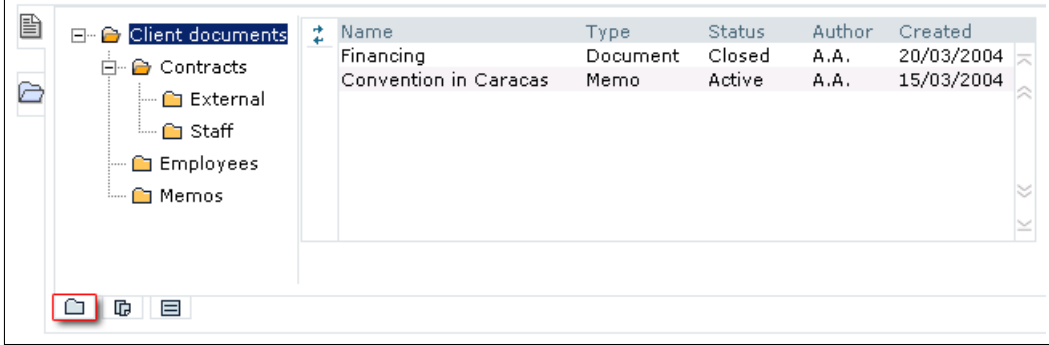

Click on the Hierarchy icon to view and manage contents using a hierarchical view.

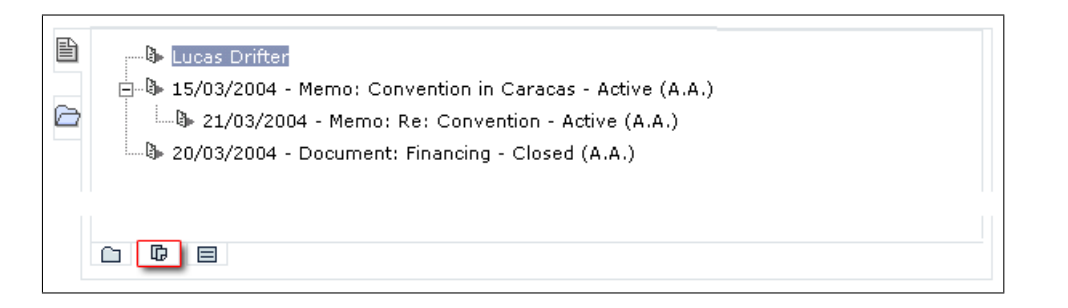

Click on the List icon to view and manage contents using a flat list.

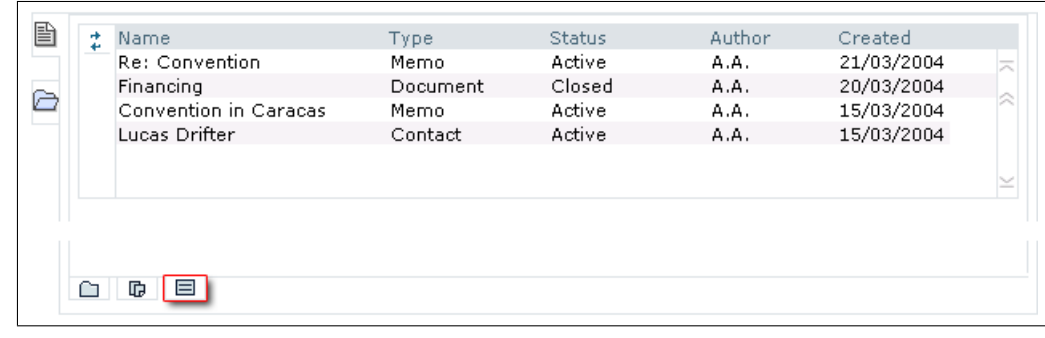

GoPro.net Coursebook 18

### **Exercise** – Sorting Options Select a Client in the View pane, one that has a few contacts and documents, memos or e-mail in the subview. 2 Click on the Folder icon at the bottom to see the contents in a folder structure. 3 Click on the Hierarchy icon at the bottom to see the contents displayed in a hierarchy. Click on the List icon at the bottom to see the contents displayed in a flat list.

## <span id="page-20-0"></span>Chapter 3

 $\sqrt{a}$ 

✫

### Registration

When this chapter is finished you should...

- ... be able to create and edit Client and Contact records.
- ... understand the similarities and differences between Organisations, Individuals and Contacts.

### <span id="page-20-1"></span>3.1 The 3 Musketeers

When processing a Case you are usually dealing with one or more clients or contacts. For the Case processing to work smoothly it is necessary to have a thorough registration of the involved clients (organisations or individuals) and contacts.

These are:

- Organisations Organisations, companies or institutions.
- Contacts Employees of organisations, companies or institutions.
- Individuals Registered Citizens.

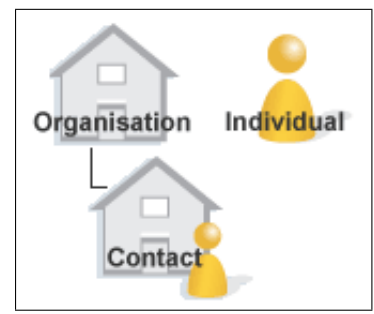

### <span id="page-21-0"></span>3.1.1 The Organisation

Organisation is the collective noun for private companies or institutions, and public offices, agencies or institutions.

To register a new Organisation: Place the cursor above New in the menu and select Organisation.

#### The Organisation record

The Organisation record contains 4 tabs:

Organisation – General information about the Organisation such as Name, Phone number, and Addresses.

Categorisation – Information about Account manager and Type of business.

Documents – Displays the items shown in the Subview pane when the Organisation is selected in the View pane.

History – Shows creation date and changes made for the Organisation.

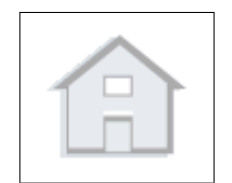

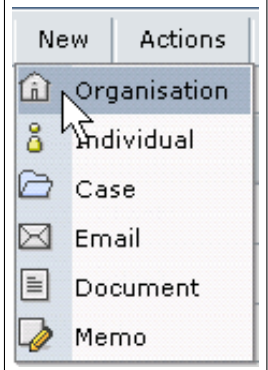

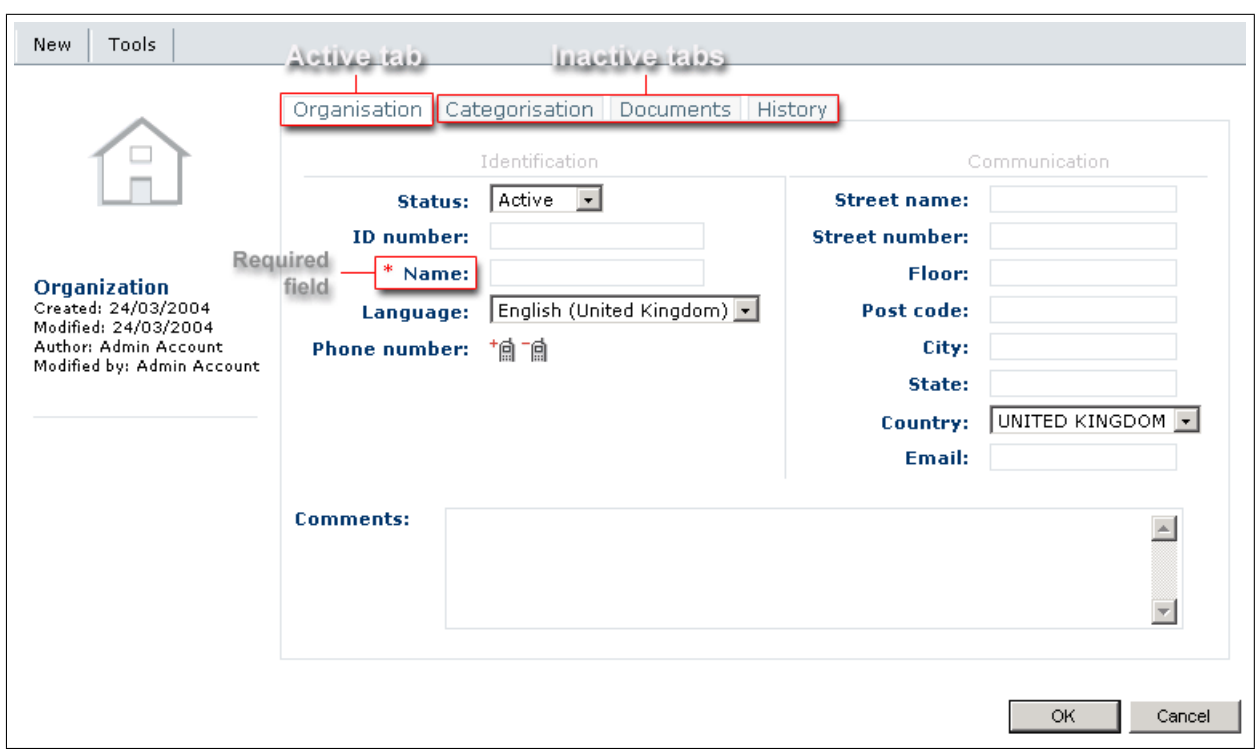

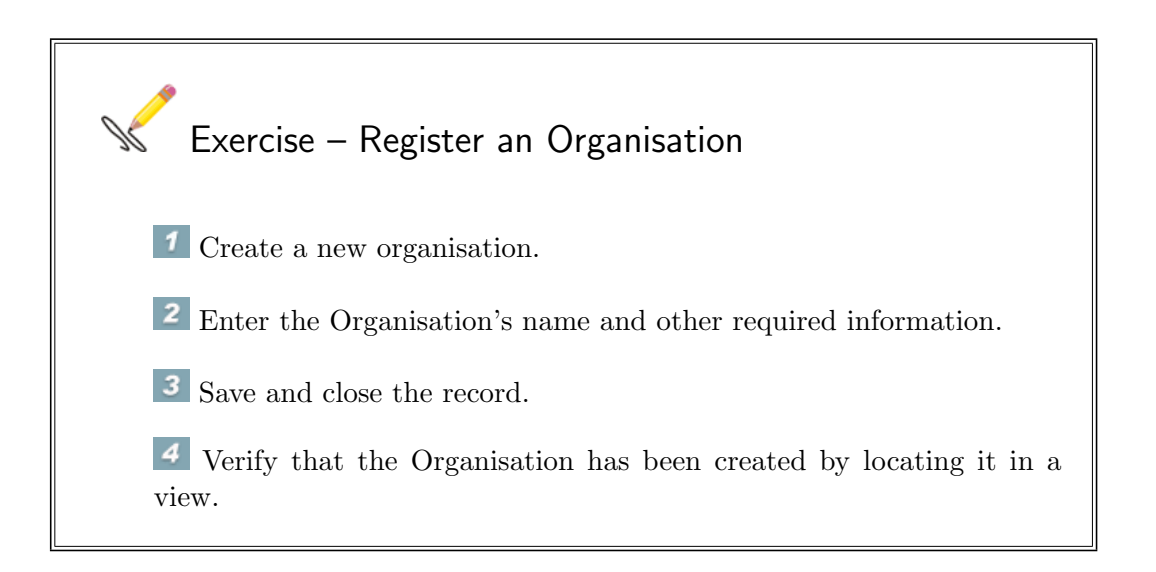

The Organisation record can now be used as a starting point for creating and storing information related to the registered Organisation.

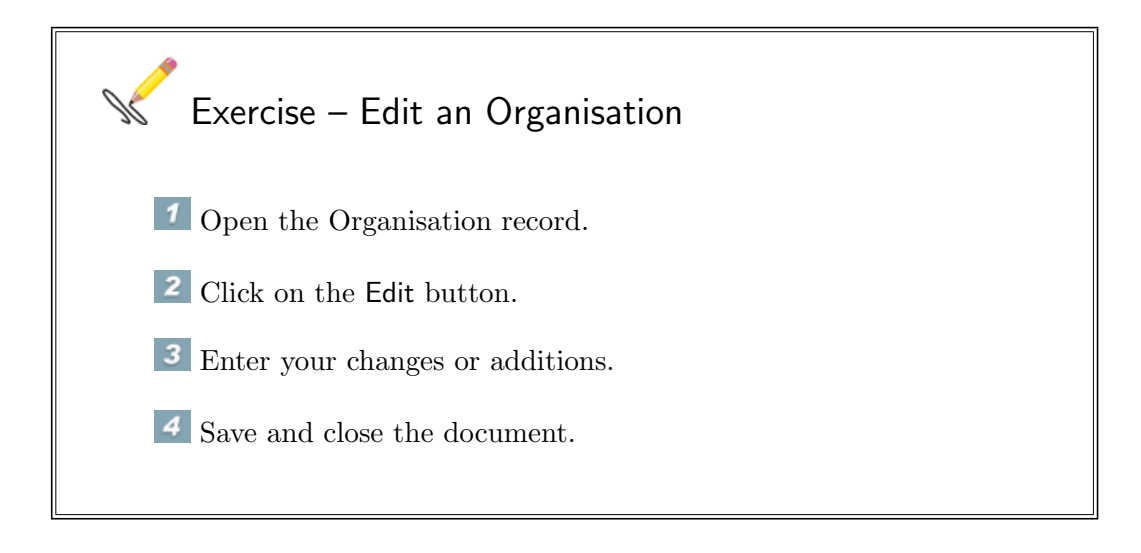

### <span id="page-23-0"></span>3.1.2 The Contact

A Contact is an employee of an Organisation.

An organisation may have a phone number and a physical as well as an e-mail address. It is however rare to communicate directly with an organisation. Usually you deal with people employed with the organisation. These are known as Contacts on GoPro.net.

Contacts are registered from within the Organisation record. To create a new Contact:

Open the Organisation record. Place the cursor above New in the menu and select Contact.

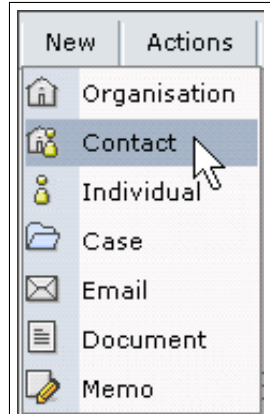

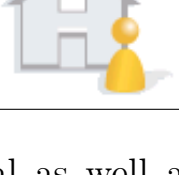

#### The Contact record

The Contact record contains 4 tabs:

Contact – General information about the Contact such as Name, Phone number, and Addresses.

Organisation – Shows the employer (Organisation) of the Contact.

Categorisation – Information about Account manager.

History – Shows creation date and changes made for the Organisation.

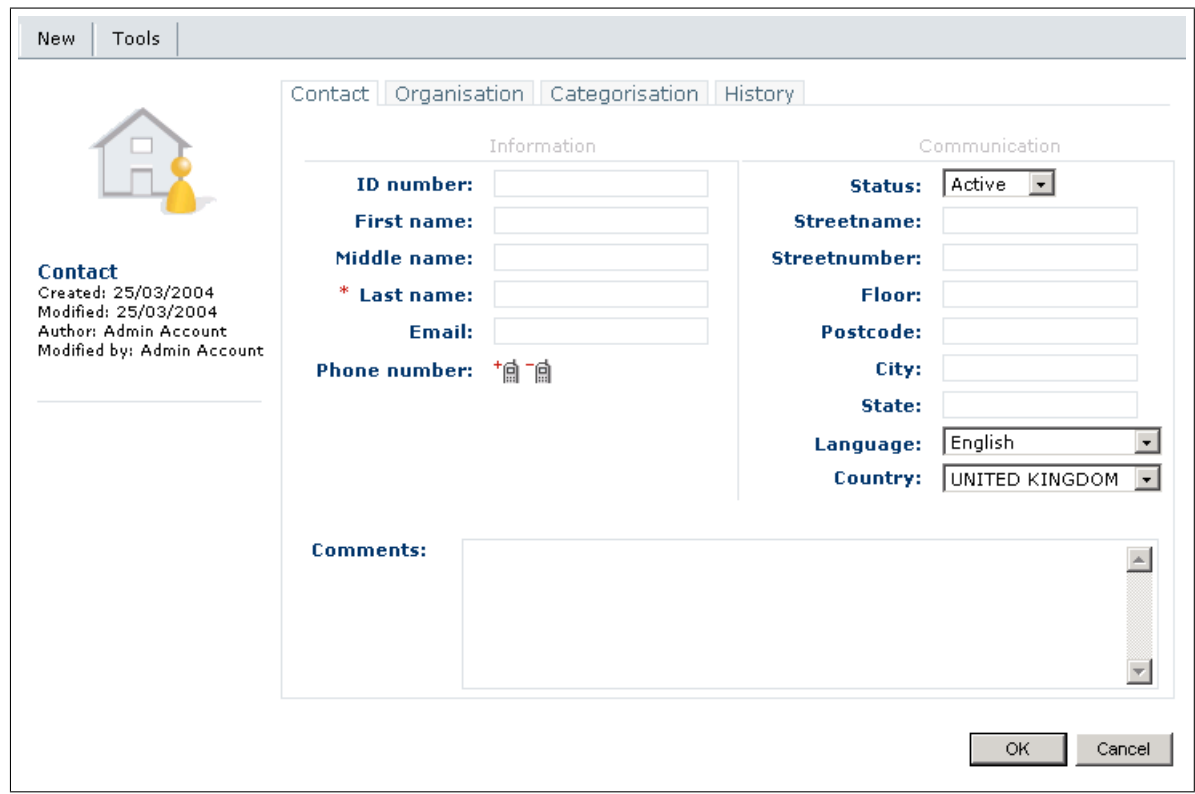

GoPro.net Coursebook 25

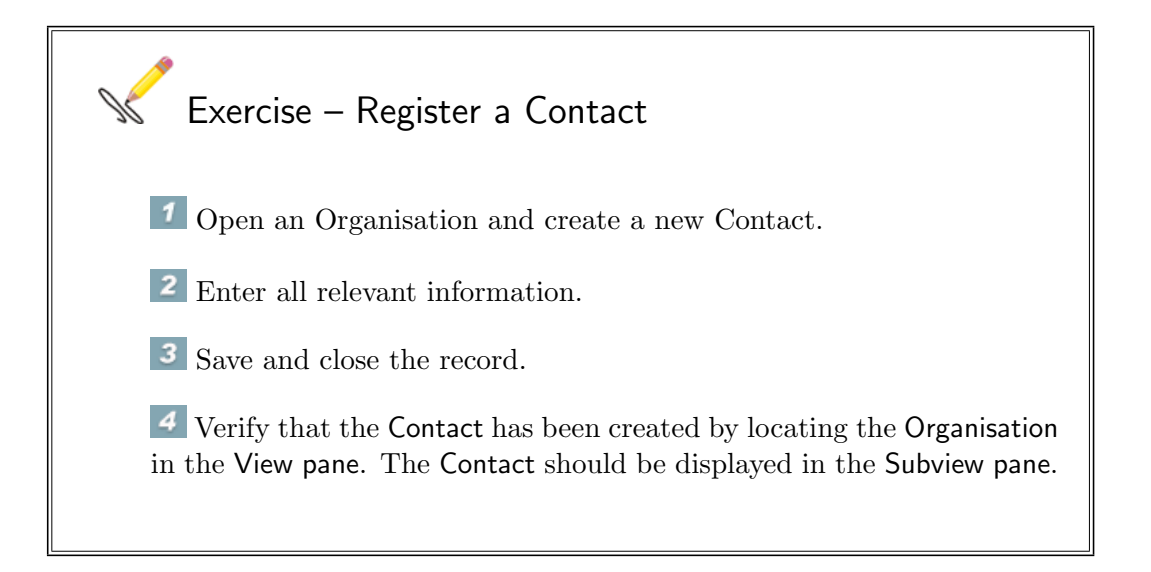

### <span id="page-25-0"></span>3.1.3 The Individual

An Individual is a person not affiliated with an organisation.

IMPORTANT! When a person is registered as a Contact, an Individual record for that person is also created. It is important to understand the difference between the two.

To register a new Individual:

Place the cursor above New in the menu and select Individual.

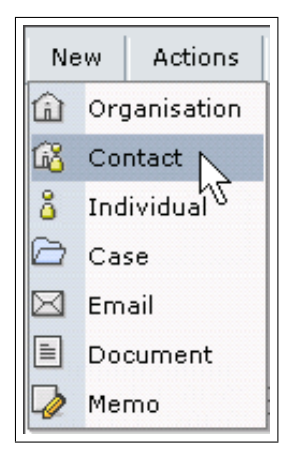

The Individual record

The Individual record contains 4 tabs:

GoPro.net Coursebook 26

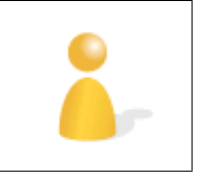

Individual – General information about the Individual such as Name, Phone number, and Address.

Categorisation – Information about Account manager and Type of business.

Documents – Displays the items shown in the Subview pane when the Individual is selected in the View pane.

History – Shows creation date and changes made for the Individual.

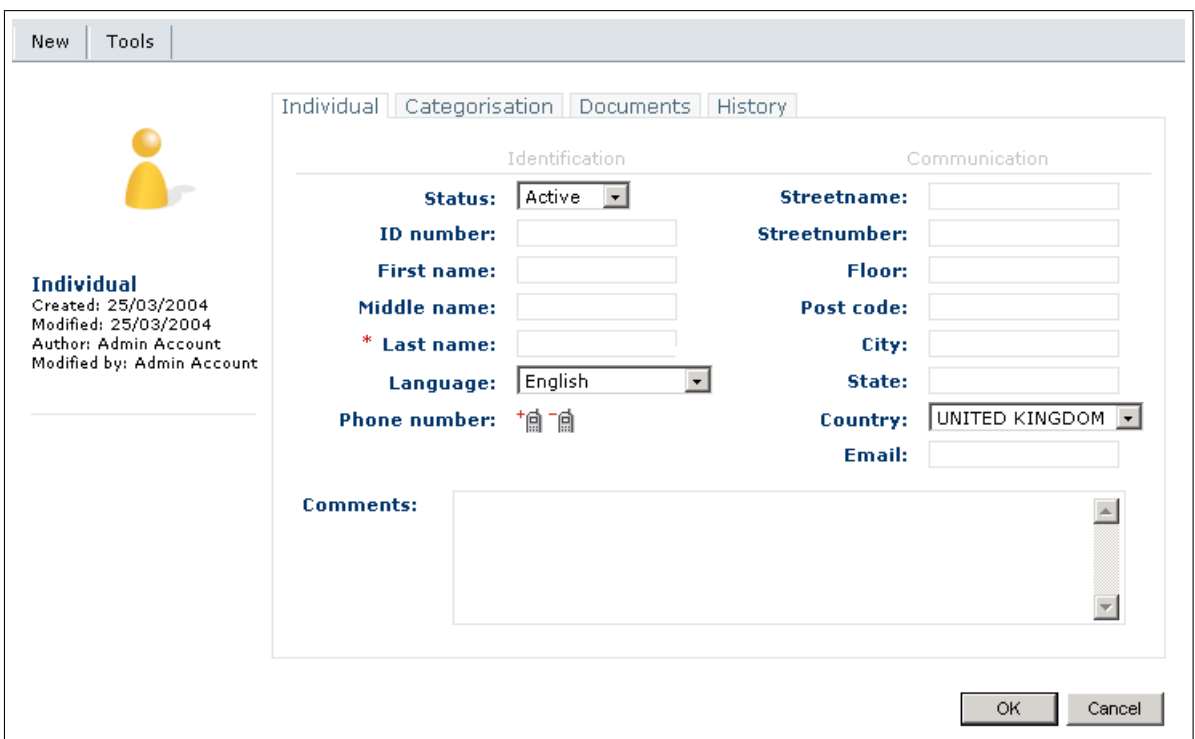

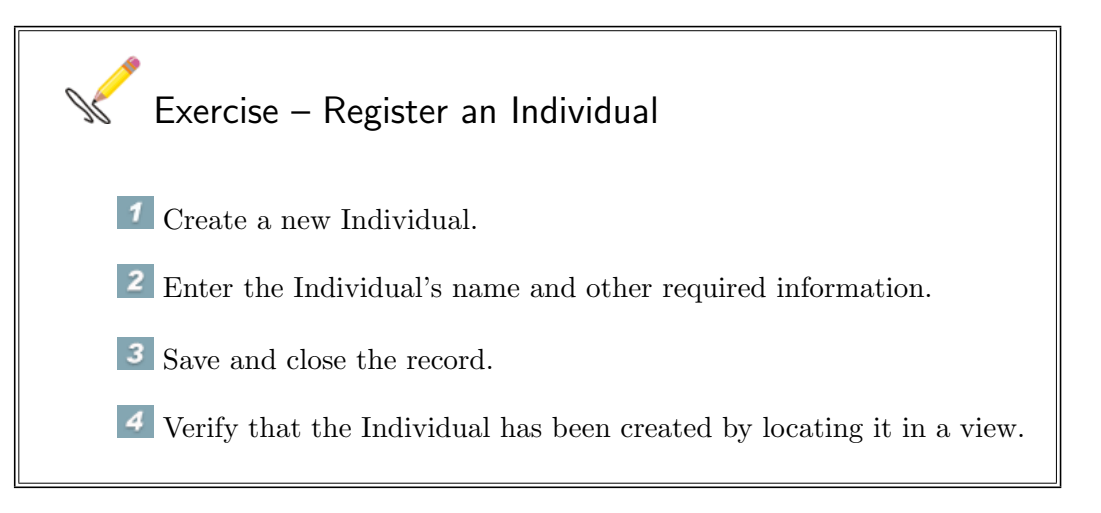

Organisations and Individuals are displayed in the View pane.

Contacts are displayed in the Subview pane when their Organisation is selected in the View pane.

An example of how Organisations, Individuals and Contacts are displayed:

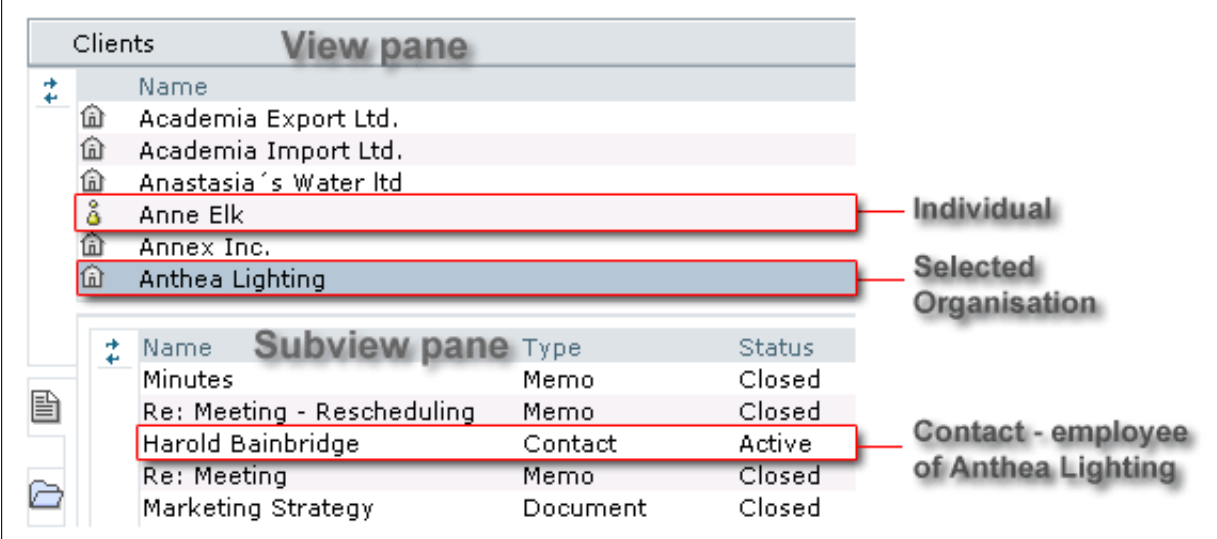

### <span id="page-28-0"></span>Chapter 4

### **Cases**

 $\sqrt{a}$ 

✫

When this chapter is finished you should...

- ... have a general idea of the purpose and uses of Cases..
- ... be able to create and edit Cases and Phases.

Cases are used to control projects, tasks and scheduled assignments. The Case record contains general information about the Case and also works as a folder, containing all items linked to it.

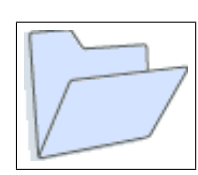

### <span id="page-28-1"></span>4.1 Starting a Case

The Case record is the base of every case. It contains information about the case such as Case name, Case type, Deadline, Involved party, Case responsible, Case employees to name but a few.

To register a new Case: Place the cursor above New in the menu and select Case.

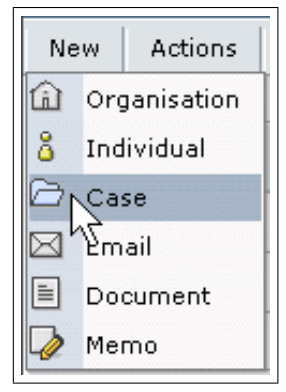

#### Case record

The Case record contains 4 tabs:

Case – General information about the case such as Subject, Case type, and Responsible employees.

Involved party – Information about involved party, if any.

Document – Displays the items shown in the Subview pane when the Case is selected in the View pane.

History – Shows creation date and changes made for the case as well as the Instructions history.

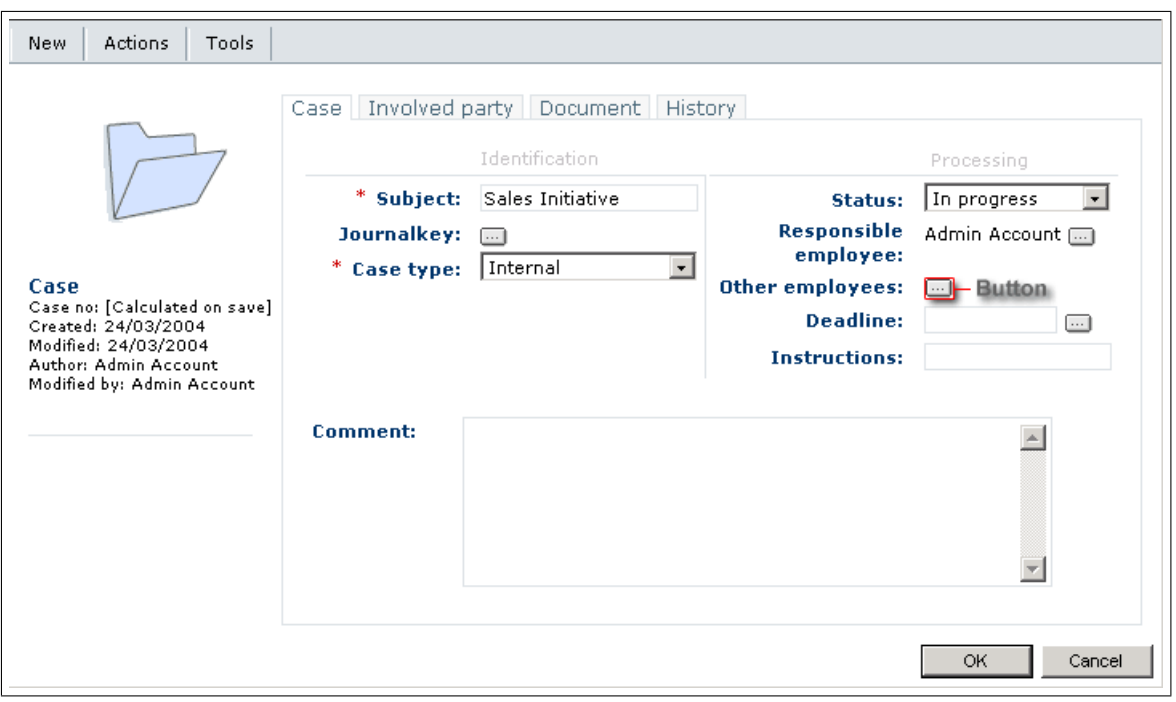

The minimum requirements when registering a Case are entering a Subject and selecting a Case type.

When the Case has been created it is displayed in the Cases view.

GoPro.net Coursebook 30

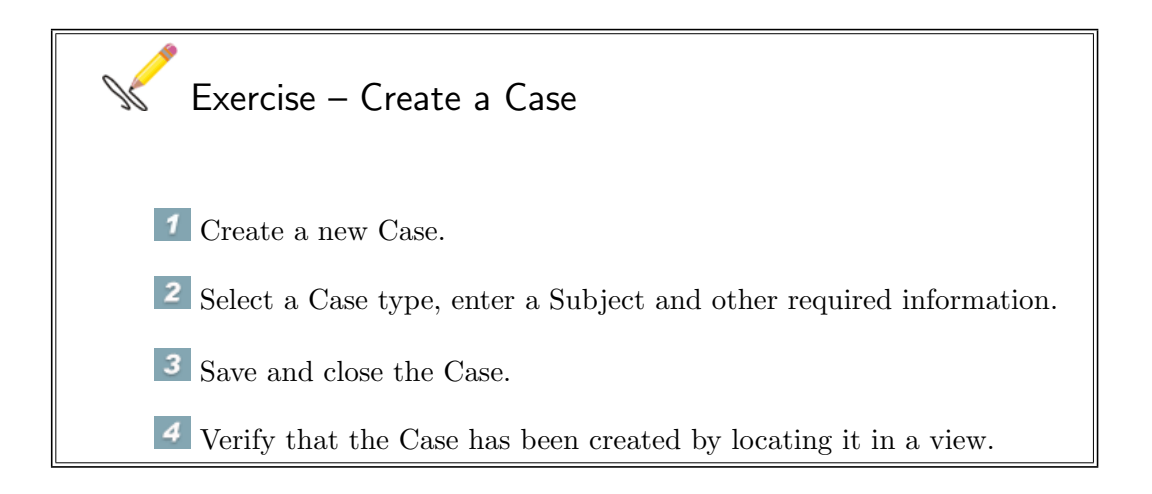

### <span id="page-30-0"></span>4.2 Phases

Cases can be further enhanced by using Phases. Phases are used to manage complex and/or routine cases. The Case is split up into smaller parts called phases.

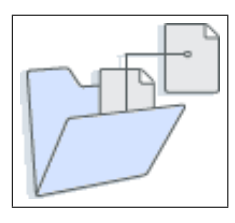

Phases are defined in connection with a Case type. When a case of a particular case type is created, the phases are created at the same time.

### <span id="page-30-1"></span>4.2.1 Phases in sequence

Depending on how they are defined, it is possible to work on some phases simultaneously. Others must be worked on in sequence:

> A Case with Phases has been created. The Phase is displayed in the Subview pane when the Case is selected in the View pane.

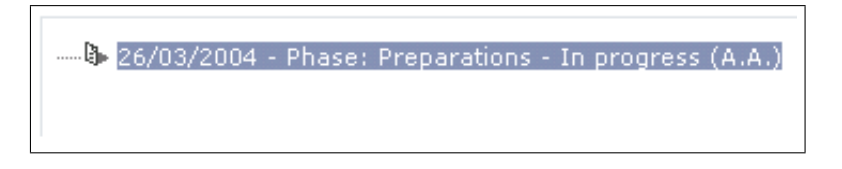

When the first phase is finished, it's status is changed accordingly.

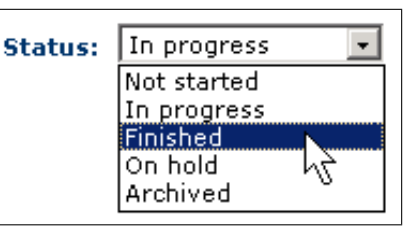

Phase 2 is now created and displayed in the Subview pane.

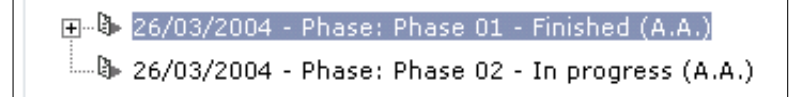

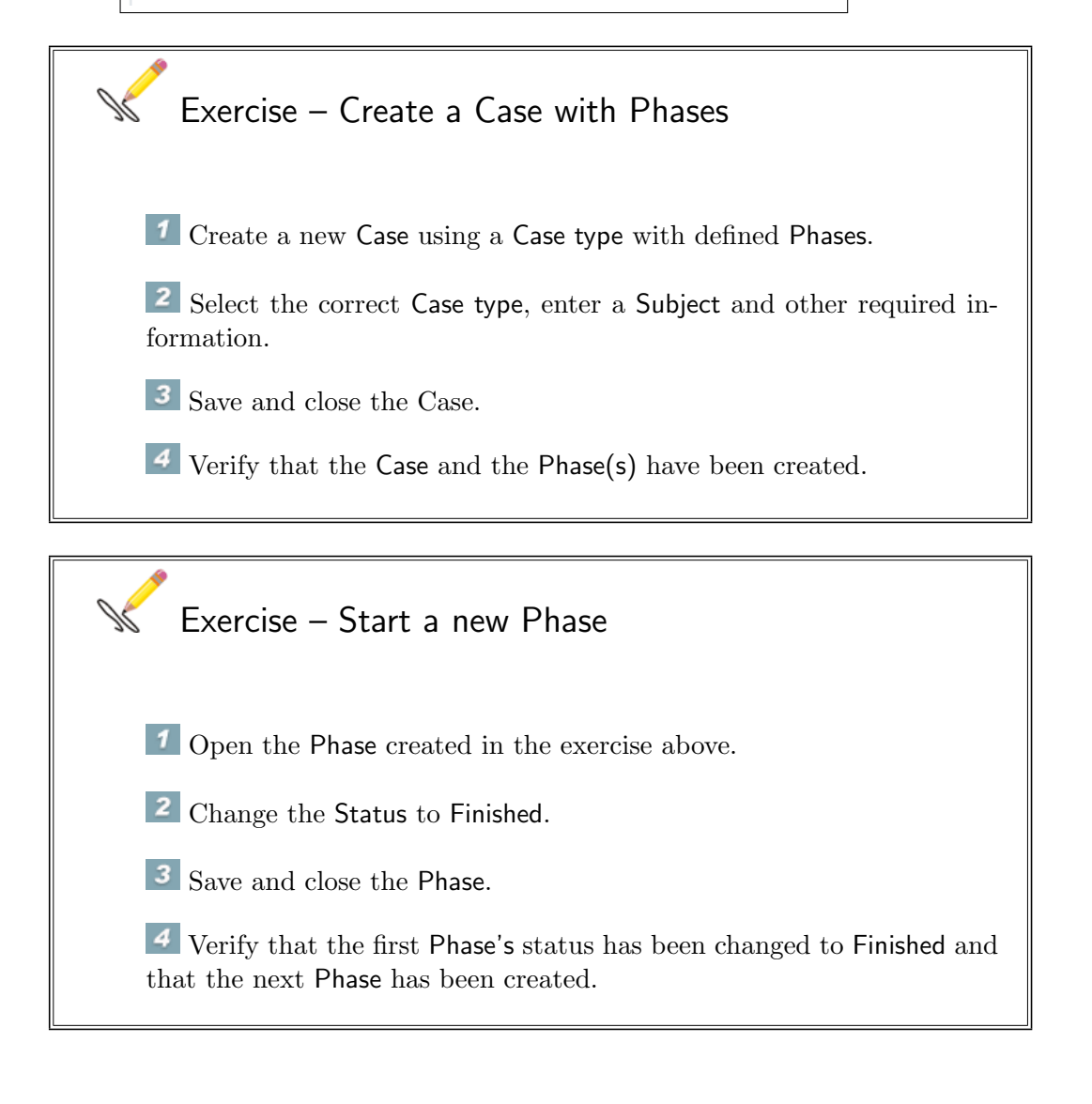

# <span id="page-32-0"></span>Chapter 5 Working in GoPro.net

When this chapter is finished you should...

- ... be able to create and work with Memos, Email and different types of Documents in conjunction with Clients, Contacts and Cases.
- ... be able to use the GoPro.net Desktop to import files to GoPro.net.
- ... be able to create and work with folders, and move items in and out of folders.

### <span id="page-32-1"></span>5.1 Memo

 $\sqrt{a}$ 

✫

Memos are simple forms, mainly used for internal purposes. You can link a Memo to any other item, such as a Case, Organisation, E-mail or Document.

To create a new Memo: Place the cursor above New in the menu and select Memo.

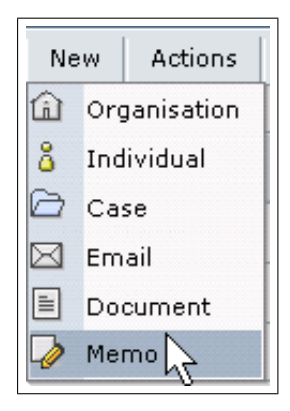

### <span id="page-33-0"></span>5.1.1 The Memo Form

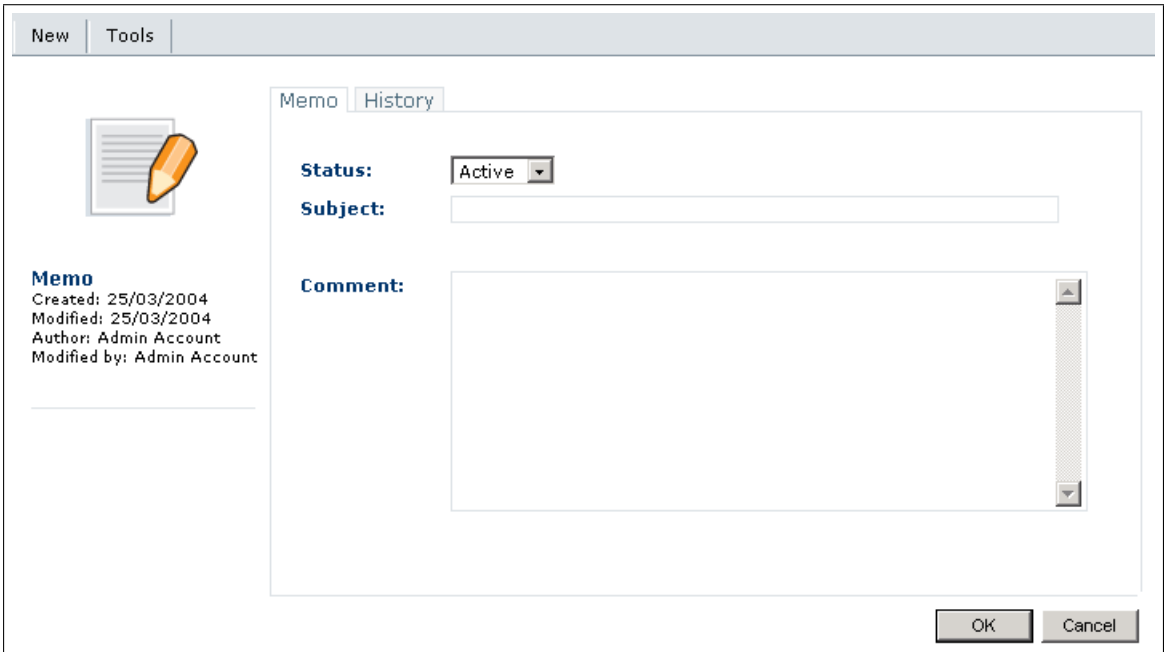

The Memo has 2 tabs:

Memo – The Status, Subject and content of the Memo. History – Shows creation date and changes made in the Memo.

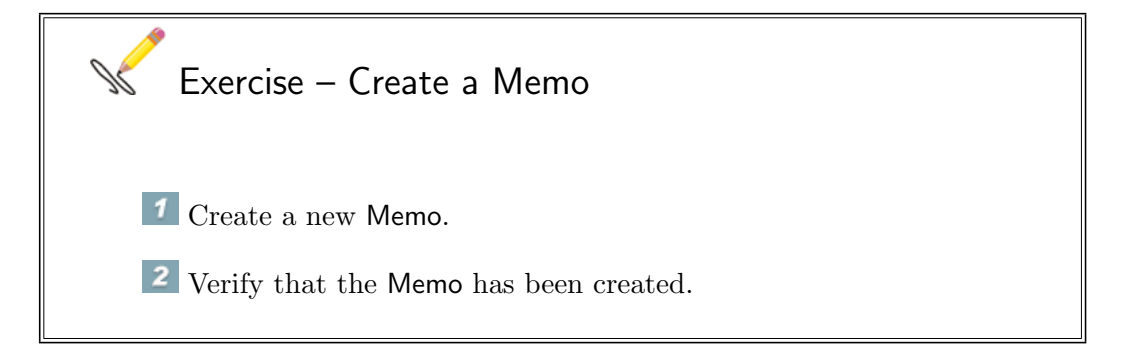

### <span id="page-33-1"></span>5.2 E-mail

E-mail is mainly used for external communications.

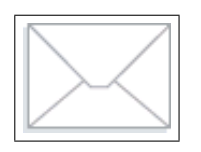

To create a new E-mail: Place the cursor above New in the menu and select E-mail.

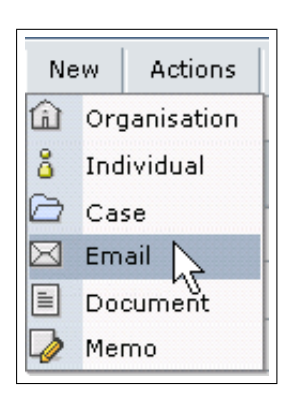

### <span id="page-34-0"></span>5.2.1 The E-mail Form

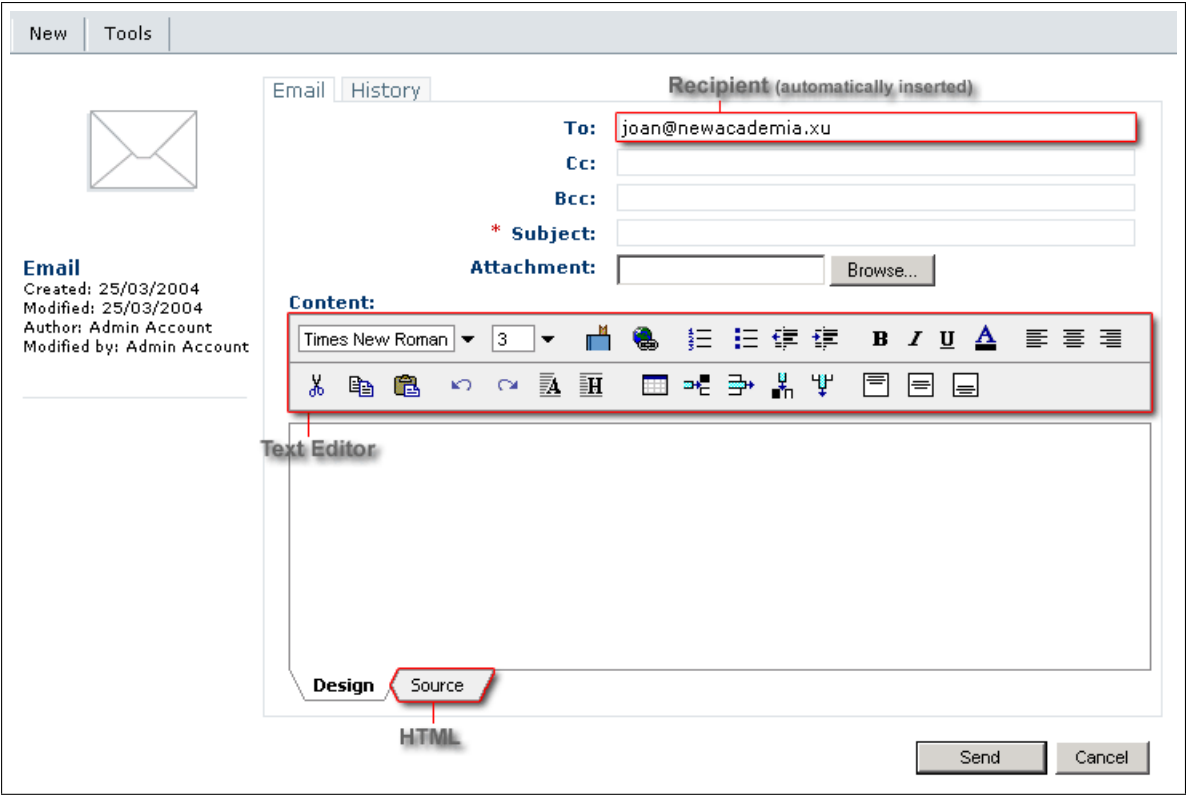

The E-mail has 2 tabs:

General – The Recipients, Attachments (if any), and content of the E-mail.

History – Shows creation date and changes made in the E-mail.

GoPro.net Coursebook 35

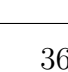

To create a new Document: Place the cursor above New in the menu and select Document.

The New document dialog is displayed:

<span id="page-35-0"></span>5.3 Documents

Documents can be any type of file such as a Word, Excel, Powerpoint or plain text document.

**1** Create a new E-mail.

3 Verify that the E-mail has been created.

Exercise – Create an E-mail

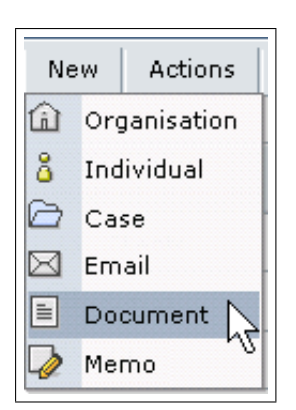

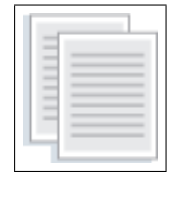

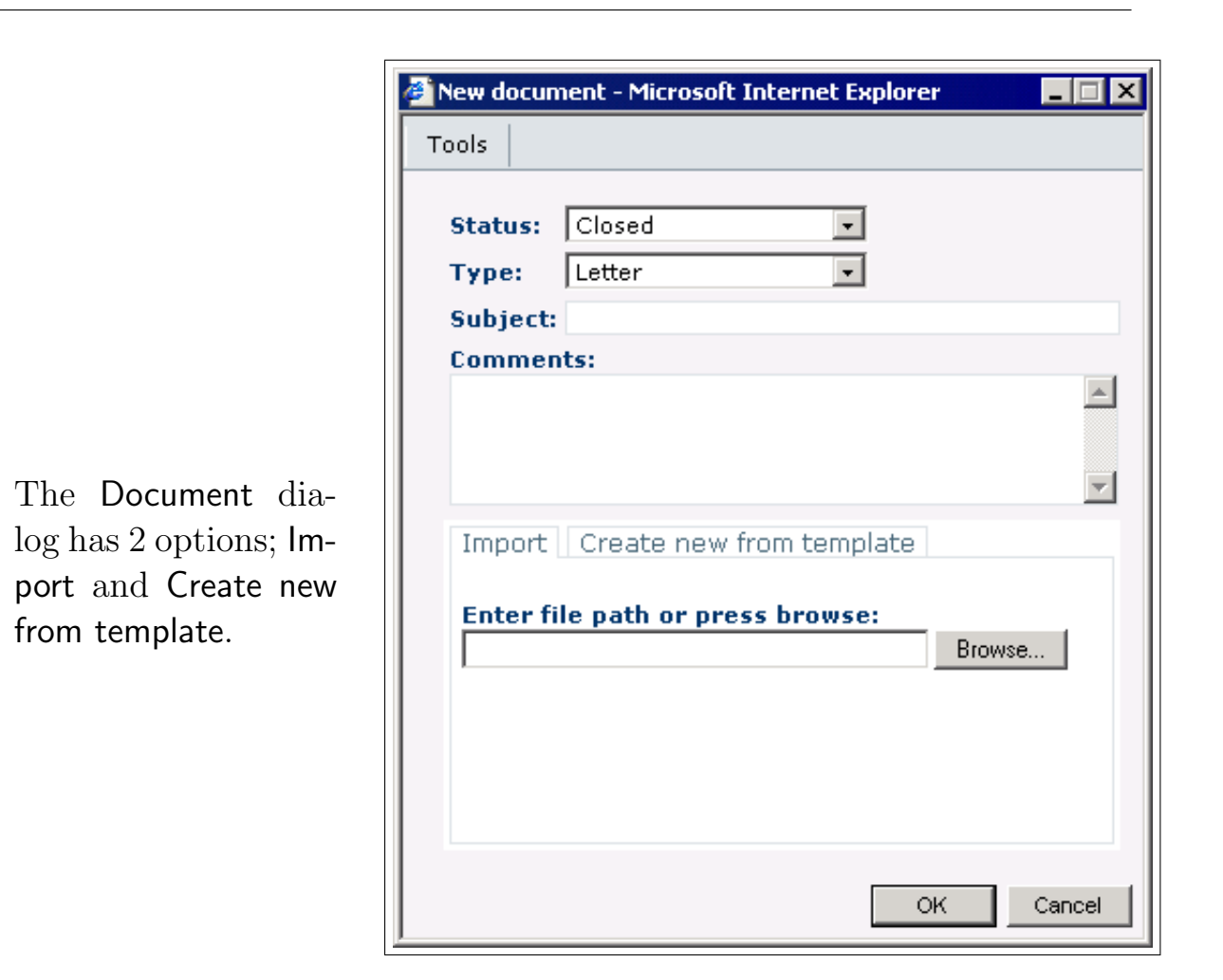

Import – Imports an existing document from the Windows desktop.

Create new from template – Creates a new document based on a defined template.

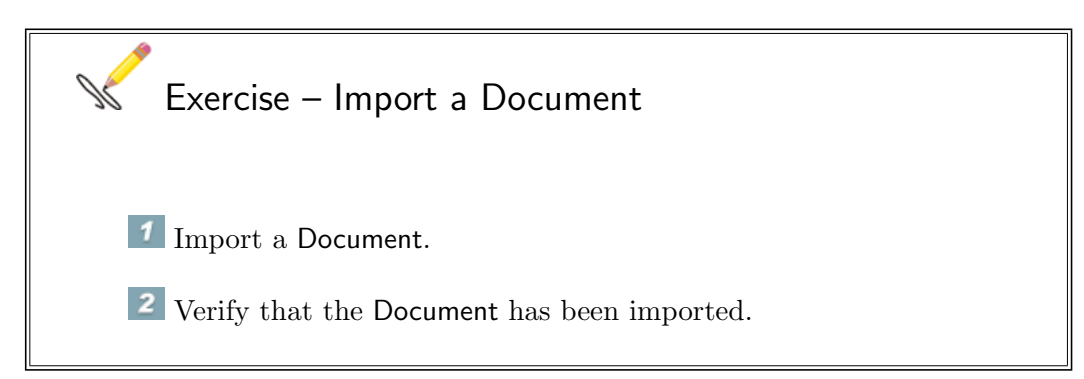

### <span id="page-37-0"></span>5.4 GoPro.net Desktop

GoPro.net Desktop is a separate program for importing documents and e-mail into GoPro.net.

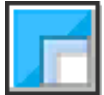

GoPro.net Desktop provides the following functionality:

- E-mail can be imported from Outlook mailboxes to GoPro.net.
- Any file can be imported directly from the file system to GoPro.net.

### <span id="page-37-1"></span>5.4.1 Import a file

Open GoPro.net Desktop and click on Browse to select the file to import.

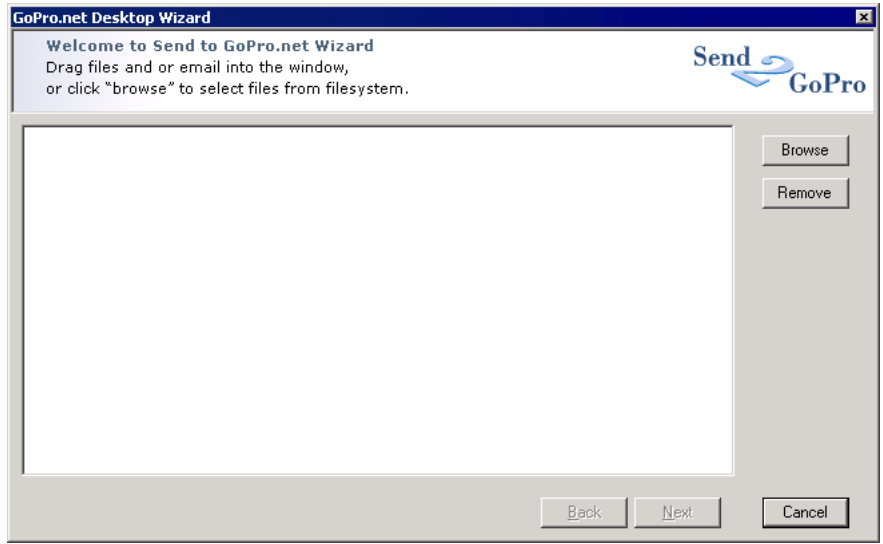

Click on Next to move on to the next window.

GoPro.net Coursebook 38

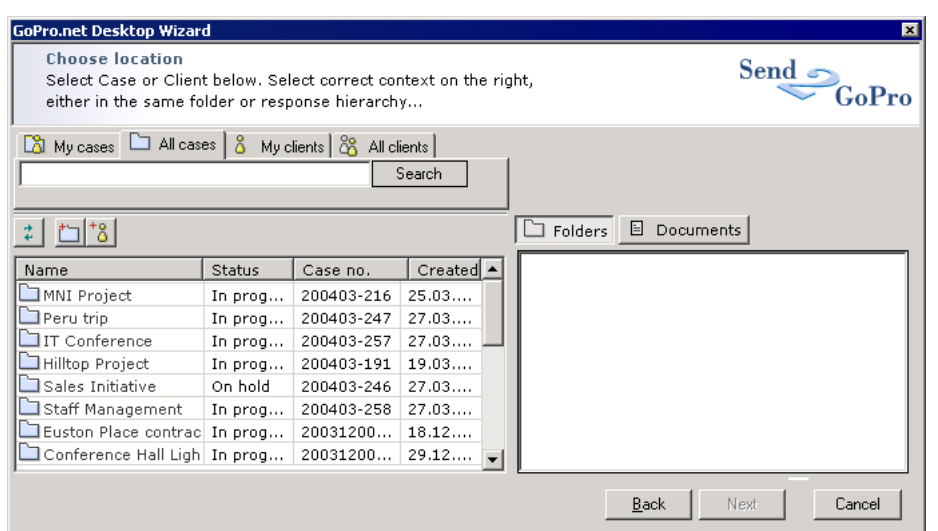

Here you select the destination in GoPro.net.

In the window on the left select the Client or Case.

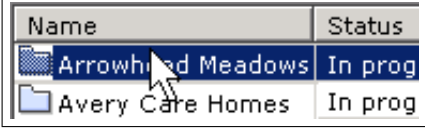

- The My Cases tab displays cases where you are either responsible or other employee.
- The All Cases tab displays all cases.
- The My Cases tab displays clients where you are Account manager.
- The All Clients tab displays all clients.

In the window on the right select either Folder or Document view.

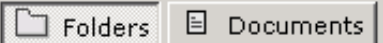

### <span id="page-38-0"></span>5.4.2 Import an E-mail

Using GoPro.net Desktop to import e-mail from Microsoft Outlook is the same as when importing files from Windows desktop, except you can not use the Browse button.

You need to have both Outlook and GoPro.net Desktop visible on your screen and drag an email from Outlook and drop it on the GoPro.net Desktop window.

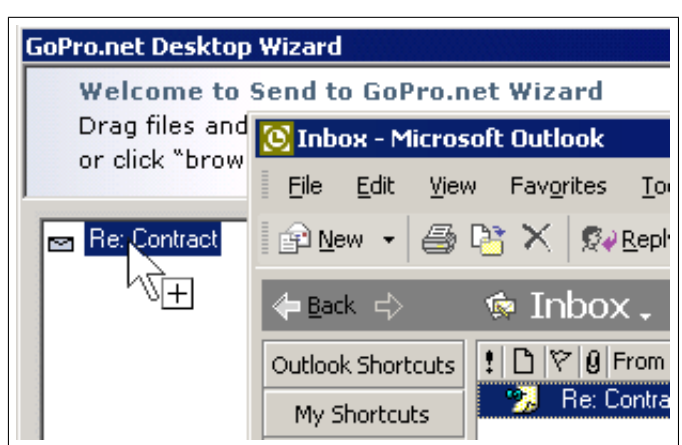

Other than that you can follow the directions for importing a file.

### <span id="page-39-0"></span>5.5 Working with folders

The Subview pane provides a way for users to organise items according to their own preferences by using folders.

Moving items to folders does not affect how items are placed in Go-Pro.net. You can for example make a folder for all memos in a particular case. The memos may be located under various contacts under the case, under the case itself or even under other documents under the case. Moving these to a folder does not change their actual location within the case.

A folder is just another way of displaying items in GoPro.net. Thus you can organise the information in a way that suits your way of thinking and working.

To switch to Folder view, click on the Folder view icon.

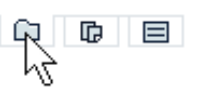

The items for this client are all at the top level.

GoPro.net Coursebook 40

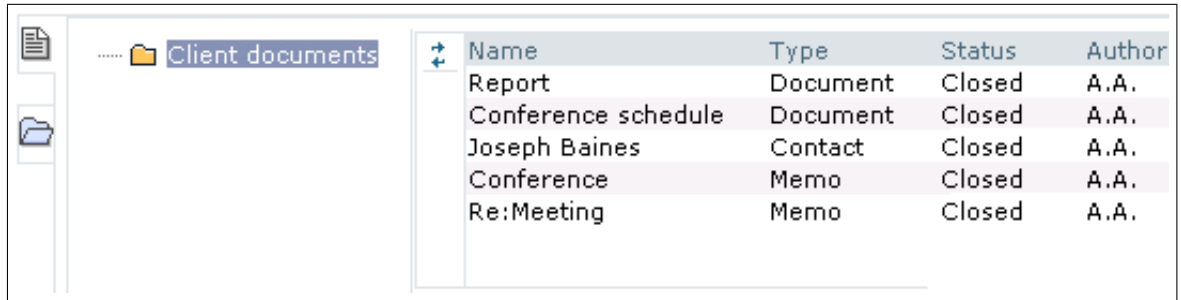

To create a new folder right-click on the top-level folder and select New folder.

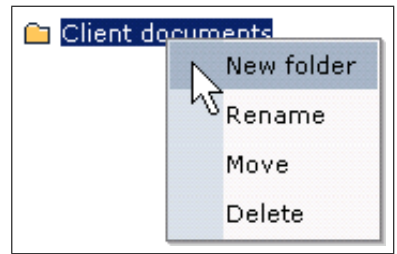

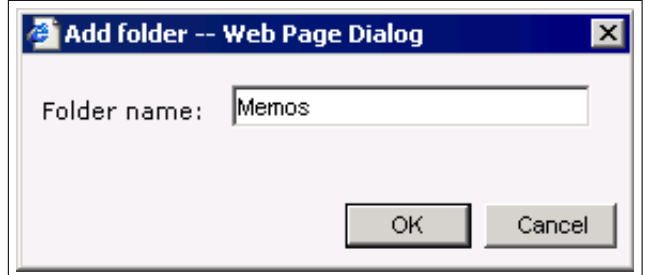

Enter a name for the New folder and click on OK.

Move items to the new folder by right-clicking and selecting Move to folder.

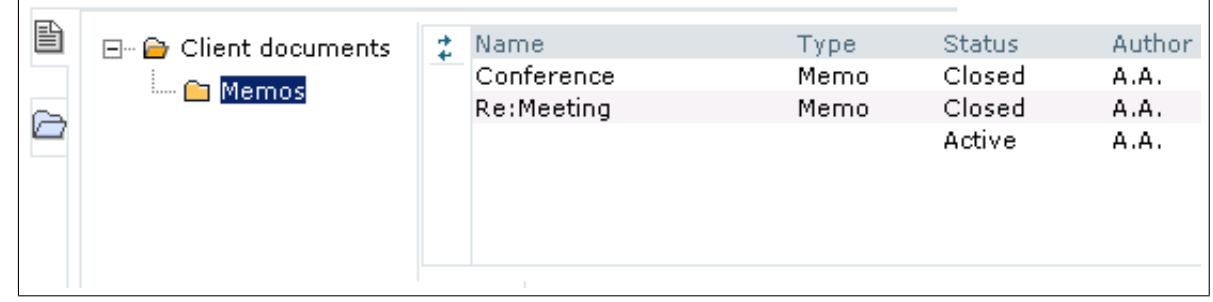

### GoPro.net Coursebook 41

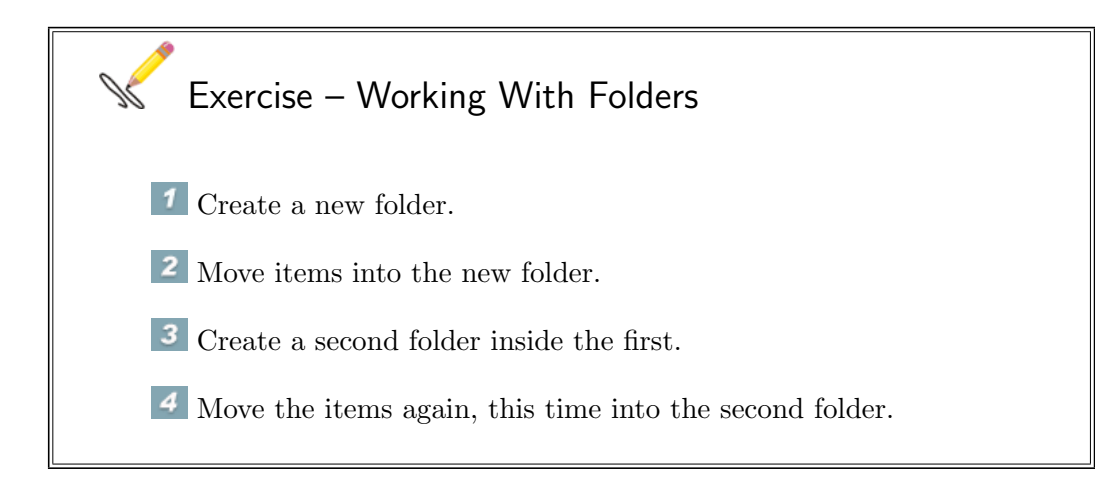

### <span id="page-41-0"></span>5.6 Odds and Ends

### <span id="page-41-1"></span>5.6.1 Notifications

When creating (or editing) an item in GoPro.net you can have a notification sent to one of your co-workers. A Notification is an e-mail, automatically sent to the co-workers you specify including a link to the item from which the notification is sent.

To send a Notification: Open the item to send notification for. Place the cursor above Actions in the menu and select Send notification.

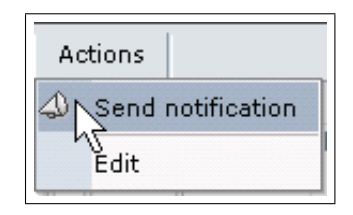

Select notification recipients and enter a message. Click on OK. Save and close the item. The selected recipients receive an e-mail containing a link to the item.

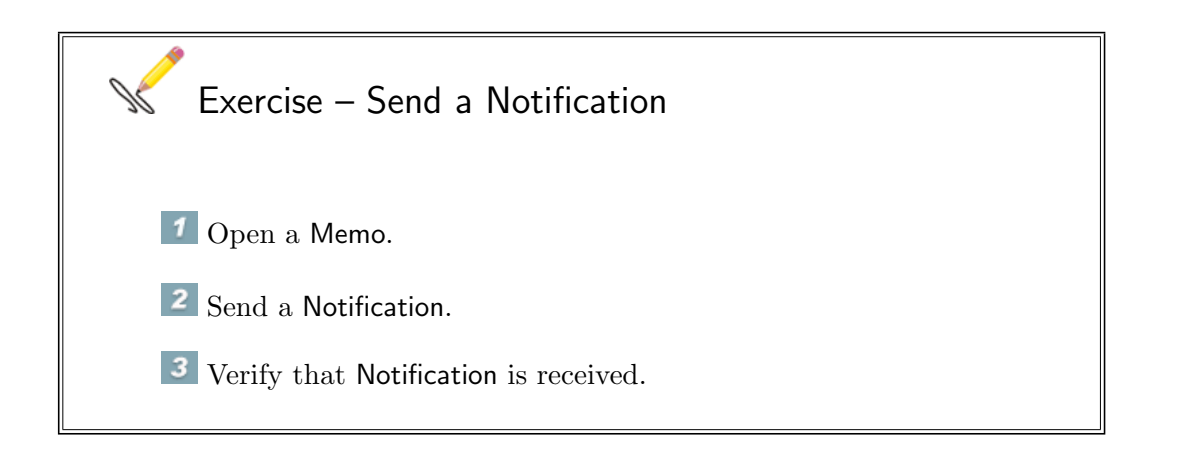

### <span id="page-42-0"></span>5.6.2 Link contact to a Case

It is possible to link Clients or Contacts to a Case. The Contact is displayed in the Subview pane when the Case is selected in the View pane. Items can be stored under the case contact.

To link a contact to a Case:

Open the Case. Place the cursor above Actions in the menu and select Link contact. Select contact to link and save and close the Case.

Actions Send notification Link contact Edit

Exercise – Link contact to a Case 1 Open a Case. 2 Link a contact to the Case and save and close the Case. Verify that the linked contact is displayed in the Subview pane when the Case is selected in the View pane.

### <span id="page-42-1"></span>5.6.3 Add Involved party to a Case

It is possible to add an Involved party to a Case. This results in a link to the Case appearing in the Subview pane when the Involved party is selected in the View pane.

To add an Involved party to a Case: Open the Case. Place the cursor above Actions in the menu and select Select involved party. Select the involved party and click on OK. Save and close the Case.

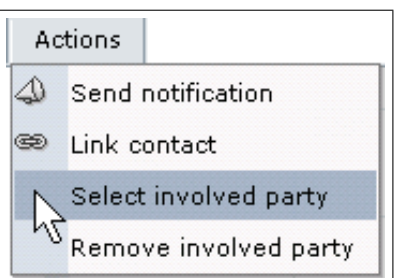

The Case is now displayed in the Subview pane when the Involved party is selected in the Clients view in the View pane.

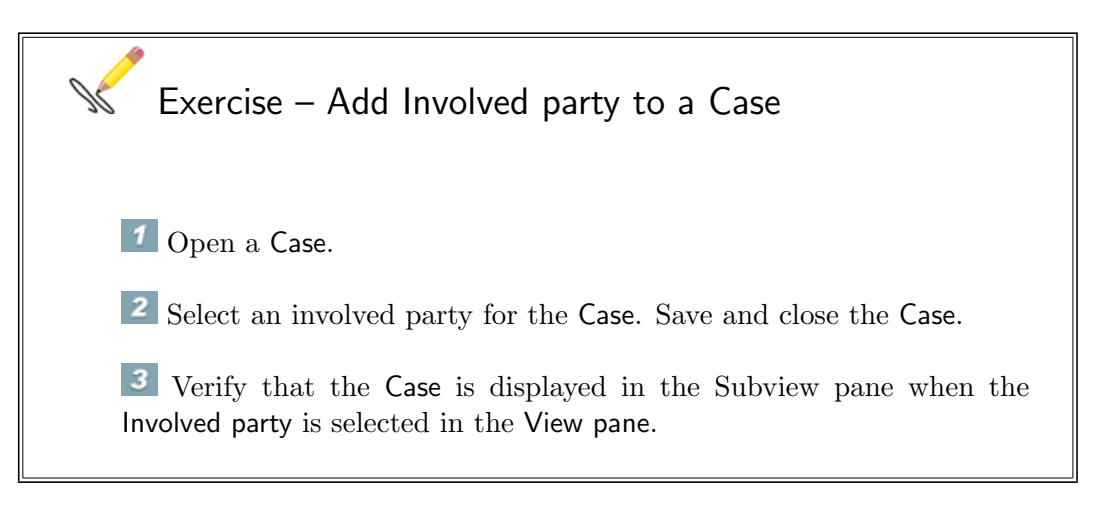

# <span id="page-44-0"></span>Chapter 6

## Searching

 $\sqrt{a}$ 

✫

When this chapter is finished you should...

• ... be able to find records, documents and other items using the views, the search panel or sortable columns.

GoPro.net can contain thousands of items. It is essential to have an efficient and simple way to locate information.

You can use the Views, the Search panel or the Columns to find what you are looking for.

You can also combine these methods to narrow your search even further.

### Using Views

To find an Organisation using the views select the clients view and scroll down to find the one you are looking for.

Click on this arrow to scroll down one page.

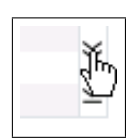

Click on this arrow to scroll down to the end of the view.

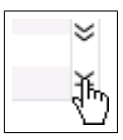

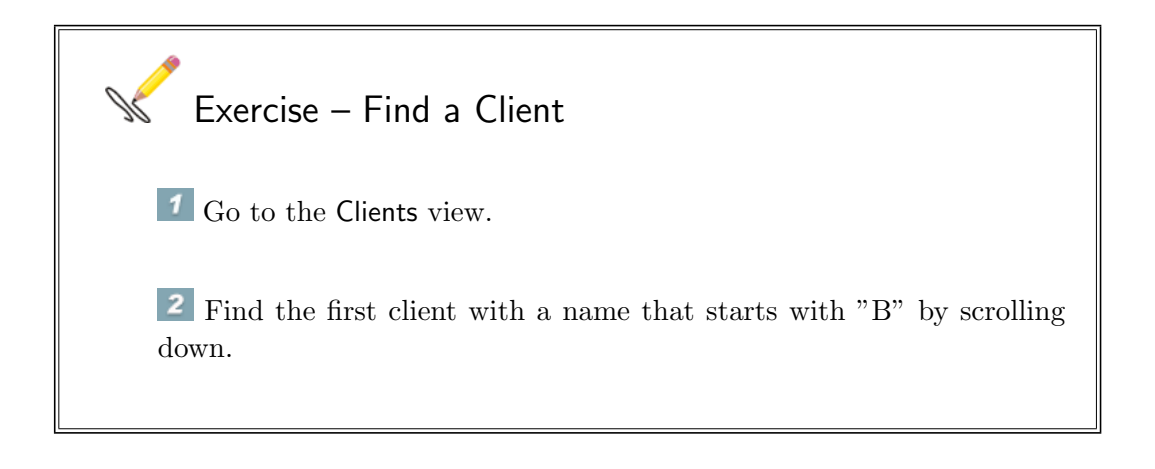

### Using Columns in views

You can use the columns to narrow your searches in views.

To find a Case named Euston Place Contracts, select the Cases view. The cases are displayed in the View pane in the order they were created.

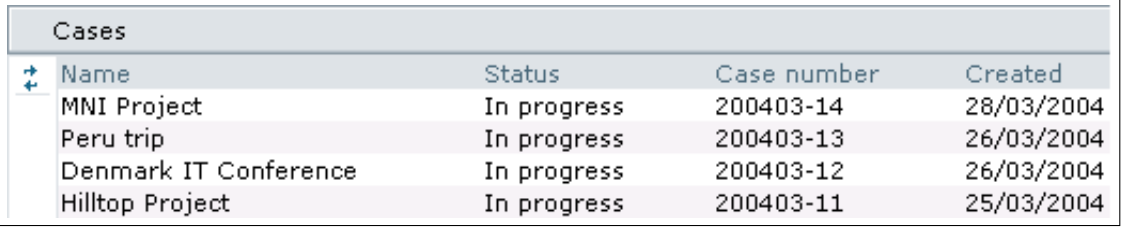

Click on the Name column.

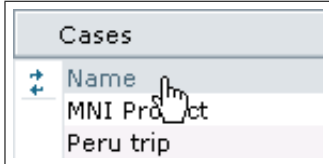

This re-sorts the cases alphabetically by name.

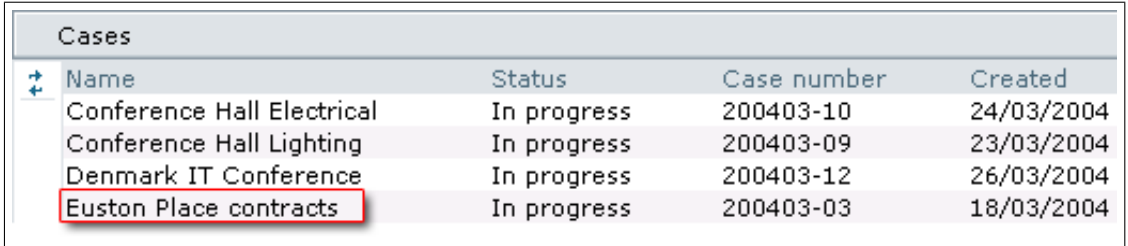

### Using the Search panel

Note! When using the search panel, be aware that the search is always confined to the selected view. Searching with the Clients selected will only display clients matching the search criteria. It will NOT display Cases.

### Find Organisation

To find an Organisation named Annex Inc., enter "Ann" in the search field and click on the search button.

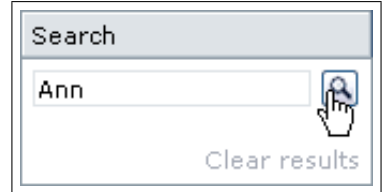

All Clients containing the text "Ann" are displayed in the View pane.

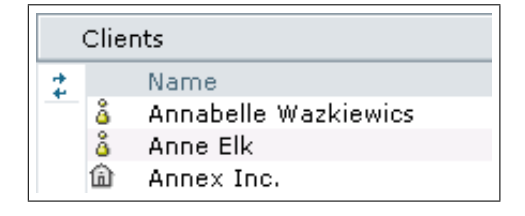

Exercise – Find an Organisation <sup>1</sup> Go to the Clients view. 2 Enter the first 3-4 letters in the name of an Organisation in the Search panel and click on the search button  $\Omega$ . All Clients containing the text you entered are displayed in the View pane.

### Find Individual

Remember that Individuals are displayed in the Clients view. You therefore use the same method for finding Individuals and Organisations.

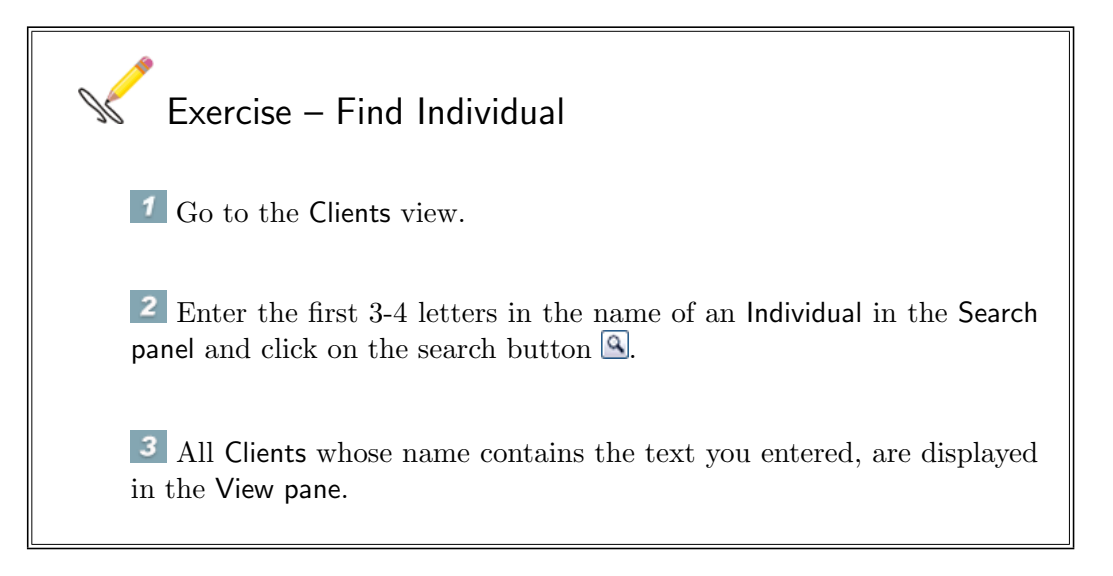

### Find Contact

To locate a Contact you can either:

- find the Organisation where the Contact is employed and then locate the Contact in the Subview pane OR
- select the All view and use the Search panel.

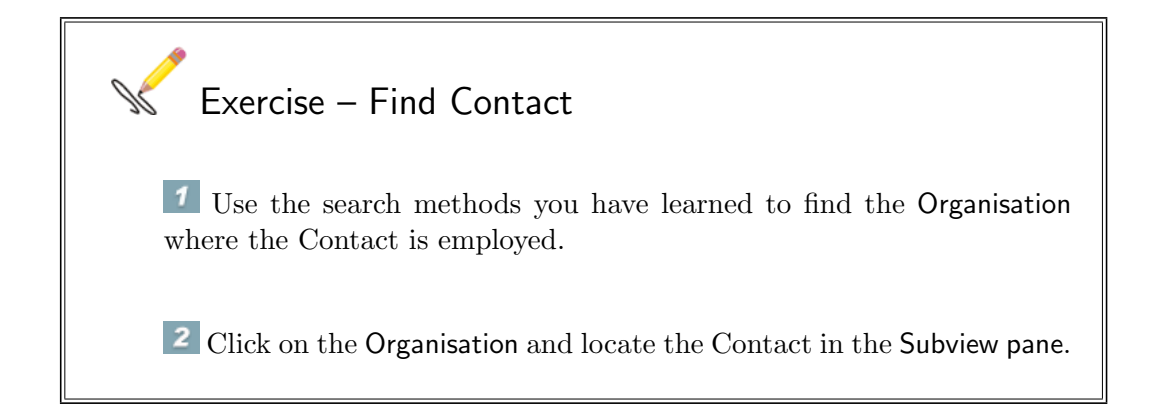

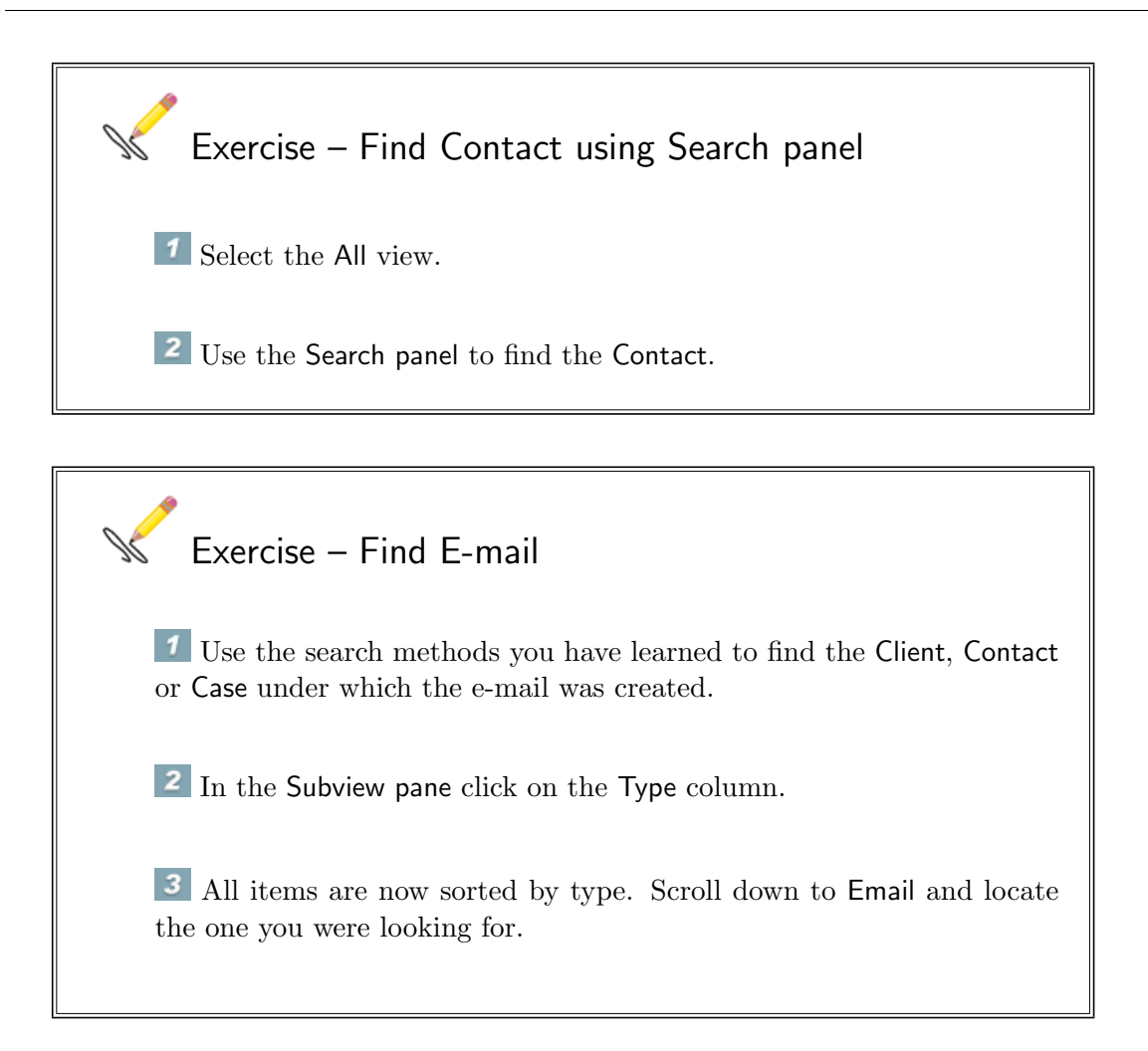

### Find Cases

To locate Cases you can use the Search panel to search for Case numbers or Case names.

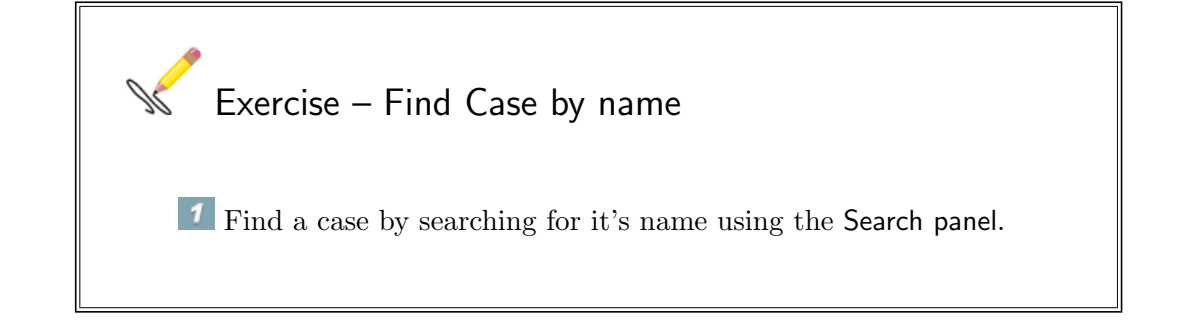

### Find My Cases

To locate Cases you are (or have been) working on you can simply select the Cases view and enter your name in the search panel.

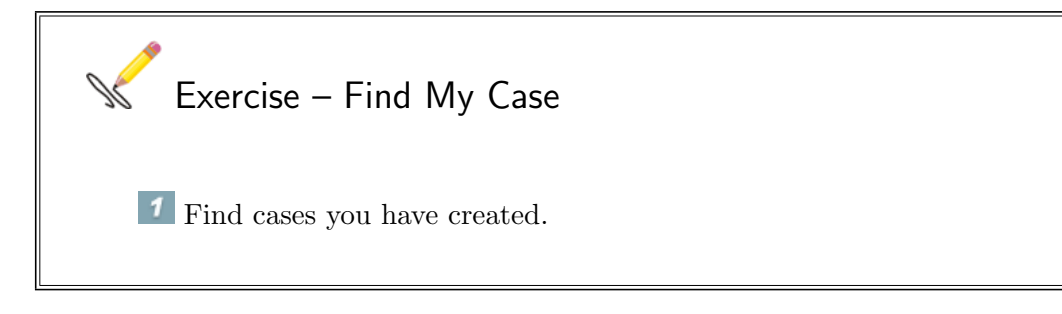

### Find E-mail

Exercise – Find E-mail using the Search panel Locate an e-mail you have created earlier.

### Find Document

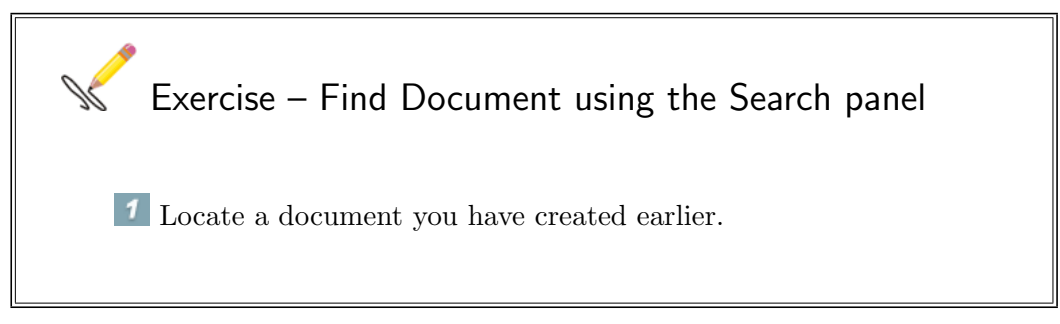